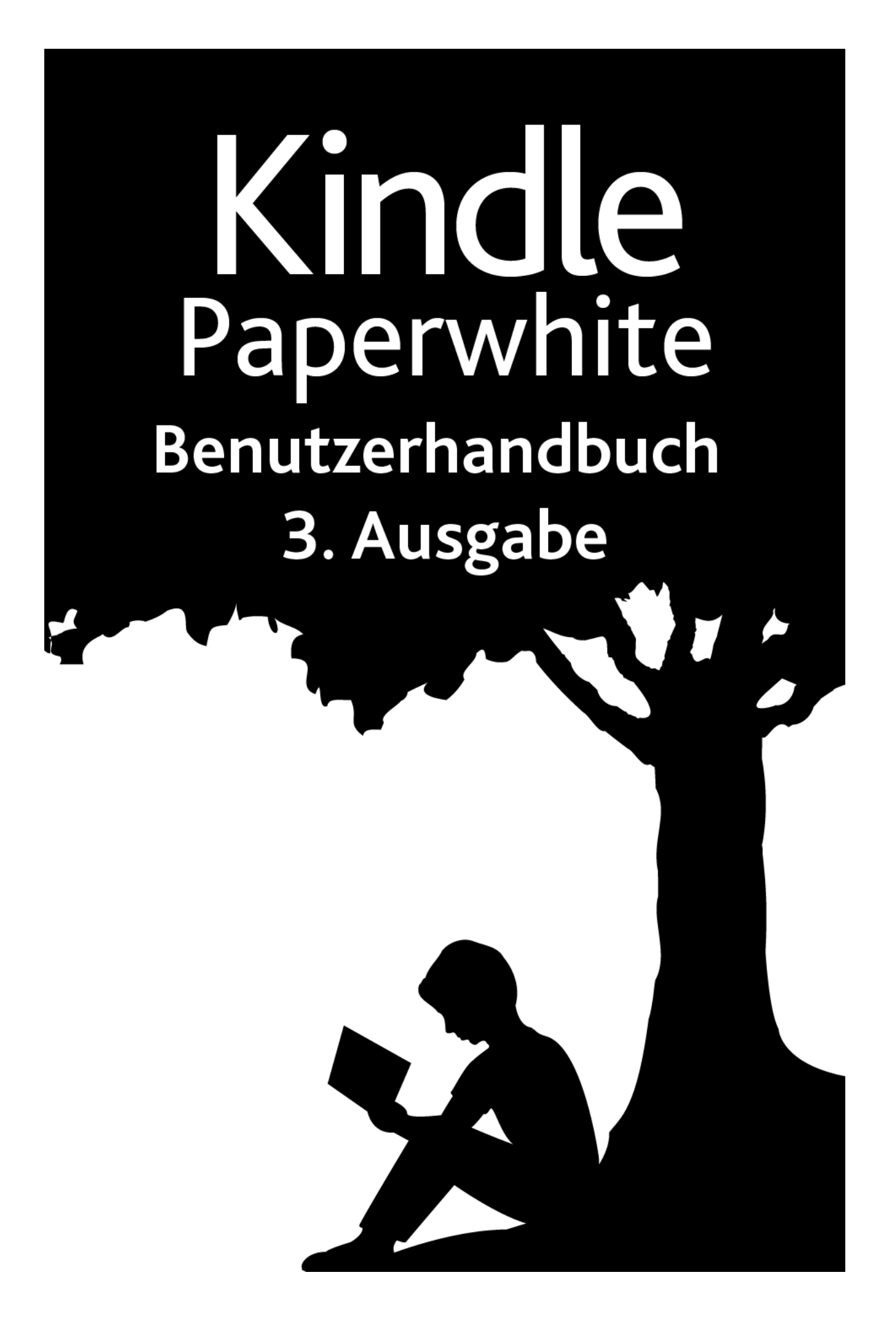

# **Inhaltsverzeichnis**

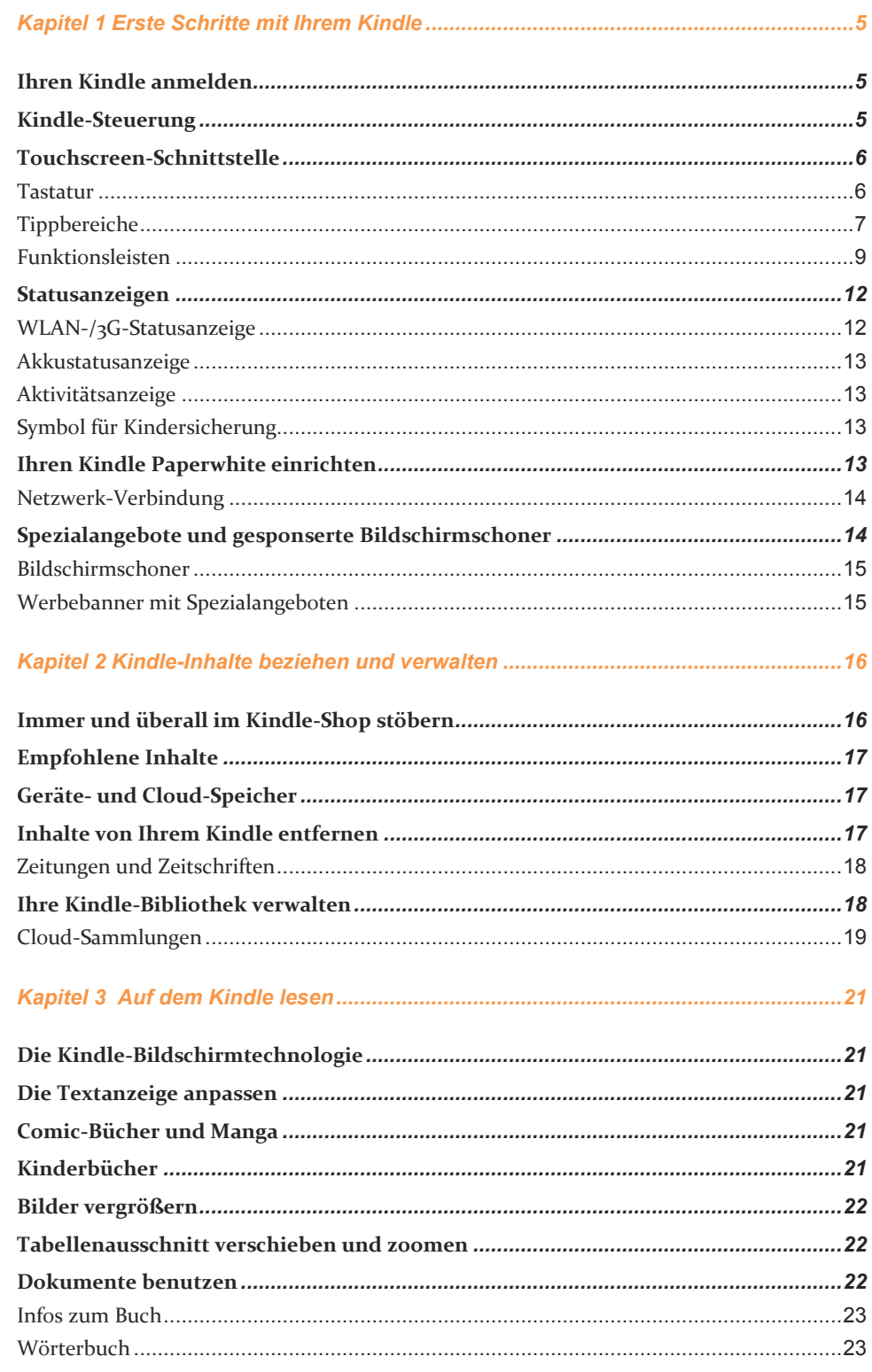

#### Inhaltsverzeichnis

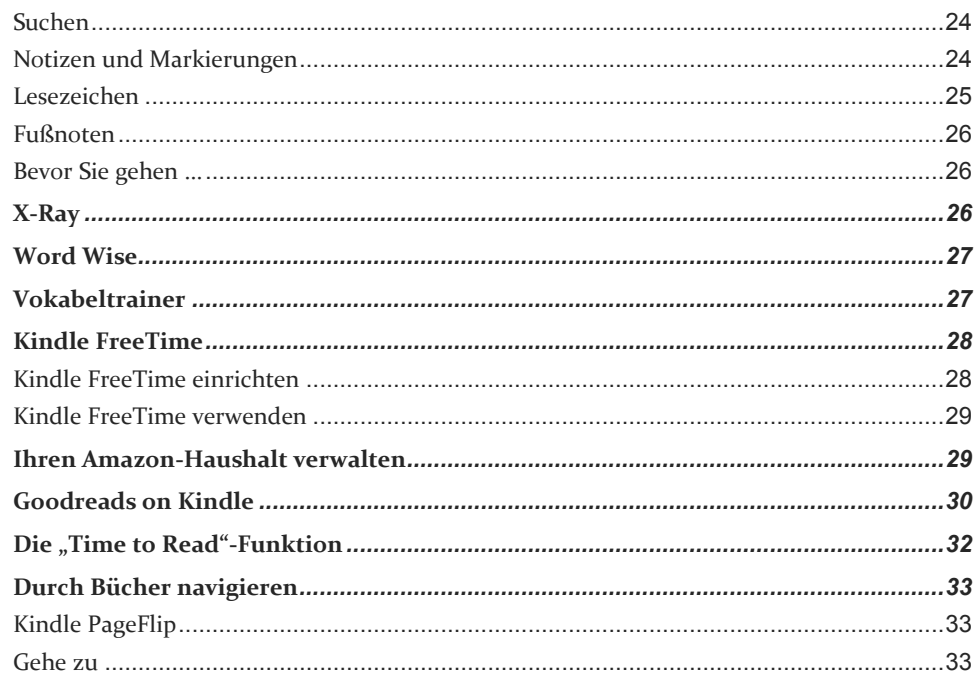

#### 

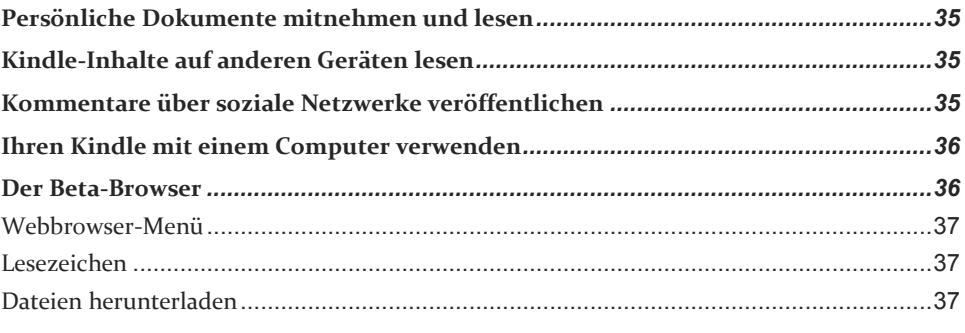

### 

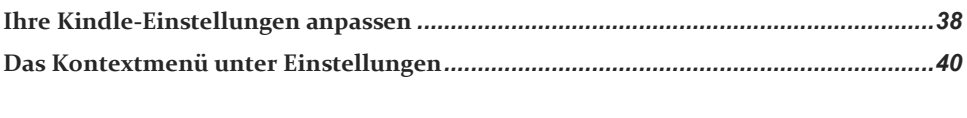

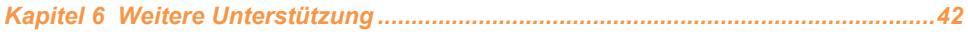

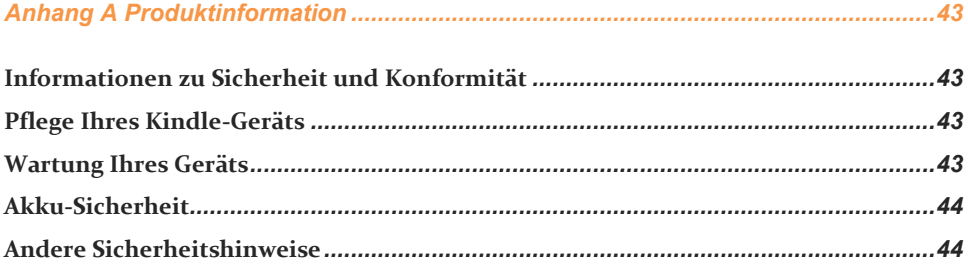

#### Inhaltsverzeichnis

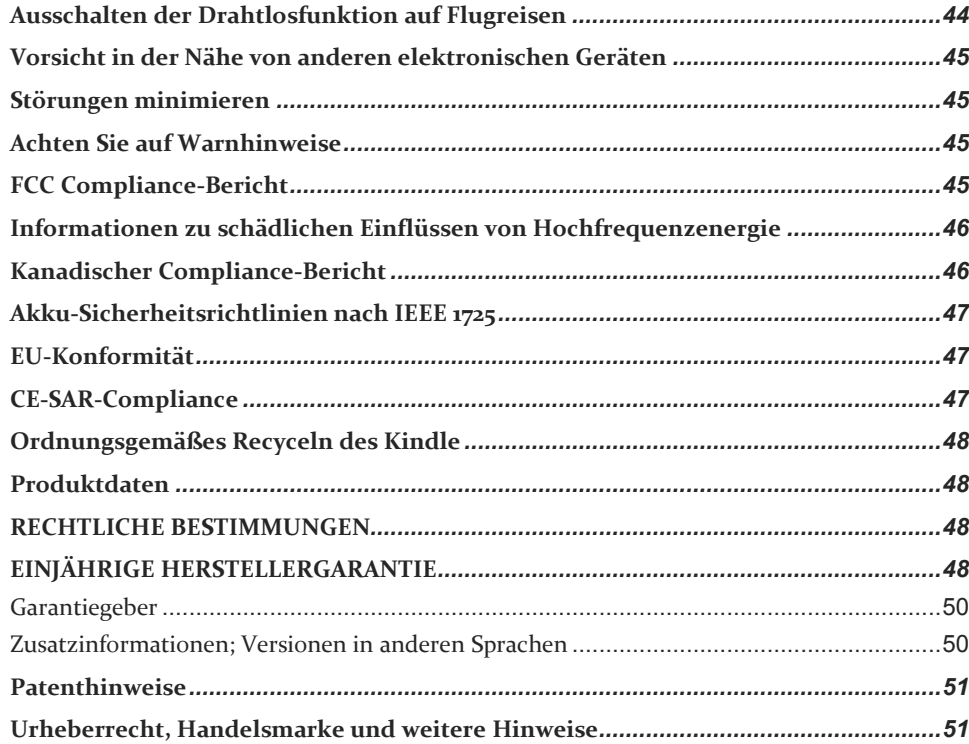

### <span id="page-4-0"></span>*Kapitel 1 Erste Schritte mit Ihrem Kindle*

Herzlich willkommen, dies ist Ihr neuer Kindle Paperwhite. Diese kurze Anleitung macht Sie mit allen Merkmalen und Funktionen Ihres Kindle vertraut. Abhängig von Ihrem Wohnsitzland oder Aufenthaltsort sind einige Funktionen des Kindle möglicherweise nicht verfügbar. Bitte besuchen Sie die Seite [www.amazon.com/devicesupport,](http://www.amazon.com/devicesupport) auf der Sie weitere Informationen zu bestimmten Funktionen finden.

#### <span id="page-4-1"></span>**Ihren Kindle anmelden**

Wenn Sie Ihren Kindle online über Ihr Amazon-Konto gekauft haben, ist er bereits auf Ihren Namen registriert. Tippen Sie die Startseite-Taste und schauen Sie, ob in der Ecke oben links auf der Startseite Ihr Amazon-Benutzername erscheint. Wenn "Mein Kindle" oder der Name eines früheren Besitzers anstelle Ihres eigenen Amazon-Benutzernamen erscheint, müssen Sie das Gerät anmelden. Lernen Sie in diesem Kapitel unter Ihren Kindle [Paperwhite](#page-12-3) einrichten mehr über das Einrichten und Anmelden Ihres Kindle.

#### <span id="page-4-2"></span>**Kindle-Steuerung**

Sie müssen nur einige einfache Steuerungen lernen, um Ihren Kindle Paperwhite benutzen zu können .

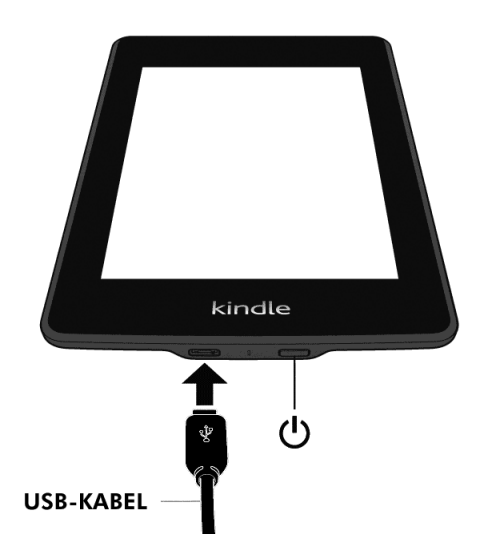

**Ein-/Aus-Taste**: Drücken Sie die Ein-/Aus-Taste, um Ihren Kindle einzuschalten. Wenn Sie Ihren Kindle ausschalten möchten, halten Sie die Ein-/Aus-Taste sieben Sekunden lang gedrückt, bis ein Dialogfenster erscheint, und wählen Sie "Bildschirm aus".

Nach einigen Minuten Inaktivität geht Ihr Kindle automatisch in den Ruhemodus und auf dem Display erscheint ein Bildschirmschoner. Dieser statische Bildschirmschoner verbraucht keinerlei Strom. Drücken Sie kurz die Ein-/Aus-Taste, um Ihren Kindle in den

Ruhemodus zu versetzen. Drücken Sie die Ein-/Aus-Taste erneut, um Ihren Kindle aufzuwecken.

Wenn Ihr Kindle sich nicht einschalten lässt oder während der Benutzung nicht reagiert, müssen Sie einen Neustart durchführen. Halten Sie die Ein-/Aus-Taste sieben Sekunden lang gedrückt, bis ein Dialogfenster erscheint, und wählen Sie "Neustart". Sollte sich das Dialogfenster nicht öffnen, halten Sie die Ein-/Aus-Taste 20 Sekunden lang gedrückt

**Micro-USB-/Stromanschluss**: Sie können das mitgelieferte USB-Kabel benutzen, um Ihren Kindle zum Laden des Akkus und zum Übertragen von Daten an einen Computer anzuschließen. Um Ihren Kindle über die Steckdose zu laden, benötigen Sie für das USB-Kabel ein mit dem Gerät kompatibles Netzteil (separat erhältlich).

Wenn Ihr Kindle aufgeladen wird, erscheint im Batteriesymbol oben auf der Startseite ein Blitz. Die Ladeleuchte an der Unterseite wird gelb, wenn der Akku auflädt, und grün, wenn er vollständig geladen ist. Das Laden sollte mit einem Kindle-Adapter für die Steckdose höchstens vier Stunden dauern. Wenn Sie ein Ladegerät eines anderen Anbieters verwenden oder das Gerät via USB laden, sollte es ebenfalls nicht länger als vier Stunden dauern, kann aber auch je nach Leistungsfähigkeit der Hardware längere Zeit in Anspruch nehmen.

Wenn Sie Ihren Kindle per USB-Kabel über den Computer aufladen, können Sie ihn währenddessen verwenden, indem Sie das Gerät vom Computer trennen oder auswerfen, sodass der Kindle nicht mehr im USB-Modus ist.

- **Windows**: Klicken Sie mit der rechten Maustaste auf das Symbol "Hardware sicher entfernen" in der unteren rechten Ecke der Funktionsleiste und folgen Sie den Anweisungen auf dem Bildschirm, um den Kindle zu entfernen.
- **Mac OS X**: Klicken Sie in einem beliebigen Finder-Fenster auf die Auswerf-Taste neben dem Kindle oder ziehen Sie ihn vom Desktop in den Papierkorb.

Ihr Kindle beendet dann den USB-Modus, wird aber weiterhin aufgeladen. Wenn die Ladeleuchte in der unteren Ecke nicht aufleuchtet, stellen Sie sicher, dass das USB-Kabel korrekt am Kindle und am USB-Anschluss des Computers angeschlossen ist. Wenn Ihr Kindle immer noch nicht lädt, versuchen Sie es mit einem anderen USB-Anschluss oder einem anderen elektrischen Anschluss.

Falls Ihr Kindle an einen leistungsschwächeren USB-Port angeschlossen ist, wie sie bei gewissen Tastaturen und älteren Computern zu finden sind, kann es sein, dass er nicht genügend Strom erhält, um aufzuladen.

#### <span id="page-5-0"></span>**Touchscreen-Schnittstelle**

Ihr Kindle Paperwhite verfügt über eine Touchscreen-Oberfläche, auf der Sie viele Befehle ausführen können, indem Sie darauf tippen oder mit dem Finger darüber fahren. Wenn Sie ein Element auswählen möchten, tippen Sie einfach darauf. Tippen Sie auf der Startseite z. B. auf das Cover oder den Titel eines Buchs, um es zu öffnen, oder tippen Sie auf eine Schaltfläche, um die dazugehörige Aktion durchzuführen.

<span id="page-5-1"></span>Tastatur

Ihr Kinde Paperwhite verfügt über eine Bildschirmtastatur. Wenn Sie auf das Suchfeld tippen oder etwas tun, das voraussetzt, dass Sie Informationen eingeben, erscheint die Tastatur automatisch am unteren Bildschirmrand. Tippen Sie auf die Buchstaben, um Ihre Auswahl einzugeben, und auf die entsprechenden Tasten, um zur nächsten Aktion überzugehen. Während Sie tippen, erscheinen, basierend auf Ihrer Eingabe, Wortvorschläge über der Tastatur. Tippen Sie das Wort an, das Sie auswählen möchten.

Tipps zur Tastatur:

- Tippen Sie auf die <sup>[123]?</sup> Taste, um Zahlen oder Symbole einzugeben.
- Mit der  $\overline{\phantom{a}}$ -Taste kehren Sie zu der regulären Tastatur zurück.
- Tippen Sie auf die Umschalttaste  $\left( \frac{\hat{\sigma}}{2} \right)$ , um Großbuchstaben einzugeben. Doppeltippen Sie auf die Umschalttaste  $\left( \frac{\hat{\sigma}}{2} \right)$ , um nur Großbuchstaben einzugeben, und tippen Sie die Taste erneut, um die Umschaltsperre wieder zu verlassen.
- Wenn Sie eine Tastatur in einer anderen Sprache auswählen möchten, tippen Sie auf die Menütaste und wählen Sie "Einstellungen". In den Einstellungen wählen Sie "Geräteoptionen", "Sprache und Wörterbücher" und dann "Tastaturen".
- Zur Eingabe von diakritischen Zeichen und besonderen Buchstaben über die Tastatur halten Sie den Basisbuchstaben gedrückt, um seine Variationen aufzurufen. Halten Sie z. B. "n" gedrückt, um die Optionen "`n", "ñ" oder "ň" anzuzeigen.
- <span id="page-6-0"></span>Wenn Sie mehrere Sprachen ausgewählt haben, erscheint auf Ihrer Tastatur eine Globus-

Taste  $\Box$ . Tippen Sie auf die Globus-Taste, um eine andere Tastatur auszuwählen.

#### Tippbereiche

Mit der EasyReach-Funktion des Kindle können Sie Seiten in einem Buch, einer Zeitung oder einer Zeitschrift mühelos umblättern, während Sie das Gerät nur in einer Hand halten. Sie können auf eine fast beliebige Stelle auf dem Bildschirm tippen, um auf die nächste Seite zu gelangen. Der Bereich ist groß genug, um ihn anzutippen, unabhängig davon, ob Sie das Gerät in der linken oder der rechten Hand halten. Wenn Sie den Bildschirm am linken Bildschirmrand antippen, gelangen Sie zur vorherigen Seite. Die EasyReach-Tippbereiche verändern sich, je nachdem, ob Sie den Kindle im Hoch- oder Querformat verwenden. Beim Lesen können Sie die Bildschirmausrichtung ändern, indem Sie auf die Menütaste tippen und dann das Hoch- oder Querformat auswählen. Bitte beachten Sie, dass die angezeigte Option von der aktuellen Ausrichtung Ihres Kindle abhängt.

#### *Hochformat*

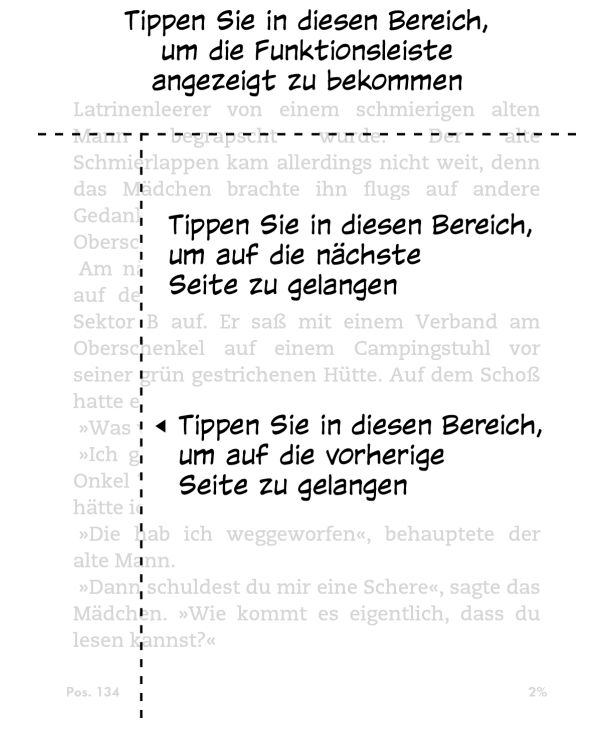

#### *Querformat*

#### Tippen Sie in diesen Bereich, um die Funktionsleiste angezeigt zu bekommen in der Umkleide der Latrinenleerer von einem schmierigen alten Mann begrapscht wurde. Der alte Schmierlappen kam allerdings nicht weit, denn das Mädchen brachte ihn flugs auf andere Gedanken, indem sie ihm eine Schere in den Oberschenkel rammt Tippen Sie in diesen Bereich, um auf die Am në nächste Seite zu gelangen der Lat Oberschenkel auf einem Campingstuhl vor seiner grün gestrichenen Hütte. Auf dem Schoß hatte er ... Bücher? »Was willst du hier?«, fragte er. »Ich glaube, ich hab gestern meine Schere in Onkel Thabos Obersche Tippen Sie in diesen Bereich, »Die h um auf die vorherige Seite zu gelangen »Danr Pos. 133  $2%$

Wenn Sie möchten, können Sie umblättern, indem Sie mit Ihrem Finger über den Bildschirm fahren. Fahren Sie mit Ihrem Finger von rechts nach links über den Bildschirm, um auf die nächste Seite zu gelangen. Um auf die vorangehende Seite zu gelangen, fahren Sie mit Ihrem Finger von links nach rechts über den Bildschirm.

#### <span id="page-8-0"></span>Funktionsleisten

Über EasyReach können Sie den oberen Bildschirmrand antippen, um eine Funktionsleiste aufzurufen. Die Optionen der Funktionsleiste sind abhängig von dem Inhalt, den Sie geöffnet haben.

#### *Standard-Funktionsleiste*

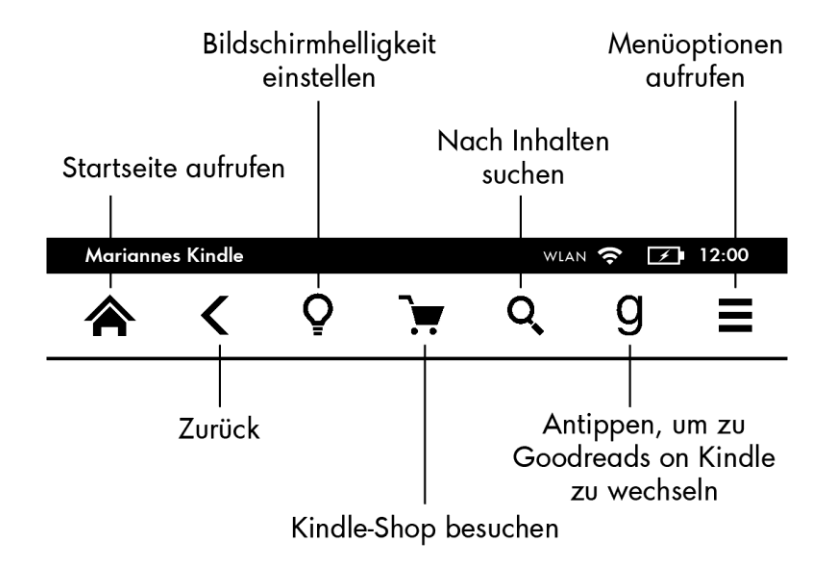

**Startseite**: Diese Schaltfläche führt Sie zur Startseite. Dort finden Sie eine Liste der Bücher und anderen Inhalte, die auf Ihrem Kindle gespeichert sind.

**Zurück**: Tippen Sie auf diese Schaltfläche, um Ihre vorherigen Schritte zurückzuverfolgen. So können Sie z. B. einem Link aus einem Buch folgen und anschließend über die Zurück-Schaltfläche wieder zu Ihrer Position im Buch gelangen.

**Displaybeleuchtung**: Antippen, um zu den Beleuchtungseinstellungen zu gelangen. Es gibt mehrere Möglichkeiten, die Helligkeit zu regulieren.

- Fahren Sie mit Ihrem Finger die Skala entlang, bis Sie die gewünschte Einstellung erreicht haben.
- Tippen Sie auf eine beliebige Stelle auf der Skala, um eine bestimmte Einstellung zu wählen.
- Tippen Sie auf das "+"-Zeichen, um eine hellere Einstellung zu wählen, und auf das "-"-Zeichen, um die Helligkeit zu reduzieren.

Halten Sie das "+"-Zeichen gedrückt, um die höchstmögliche Standard-Helligkeit zu erreichen. Tippen Sie auf "Max", um vorrübergehend eine noch hellere Display-Einstellung zu aktivieren. Tippen Sie auf das "-"Zeichen, um die Helligkeit zu verringern. Halten Sie das "-"Zeichen gedrückt, um die Beleuchtung auf das Minimum zu reduzieren.

**Kindle-Shop**: Mithilfe dieser Schaltfläche gelangen Sie zum Kindle-Shop. Um diese Funktion zu verwenden, muss Ihr Kindle eine aktive WLAN- oder 3G-Verbindung haben.

**Suchen**: Tippen Sie auf diese Schaltfläche, um das Suchfeld aufzurufen. Tippen Sie rechts in der Suchleiste auf das X, um die Suche zu verlassen.

**Goodreads on Kindle**: Hierüber verbinden Sie sich von Ihrem Kindle aus mit der Goodreads-Community und können sehen, was Ihre Freunde lesen, auf Bücherempfehlungen zugreifen und den Überblick darüber behalten, was Sie bereits gelesen haben und was Sie noch lesen möchten. Weitere Informationen finden Sie unter [Goodreads on Kindle.](#page-29-0) Die Goodreads-Taste  $\bigcup$  wird nicht angezeigt, wenn:

- Goodreads in Ihrem Land oder Ihrer Region nicht verfügbar ist.
- Ihr Gerät ist noch nicht angemeldet.

**Menü**: Diese Taste ruft eine Liste mit Optionen auf. Die Menüs sind kontextabhängig, das heißt, sie verändern sich und zeigen, je nachdem wozu Sie das Gerät gerade verwenden, die entsprechenden Optionen an. Zum Beispiel gehören zu den Menüoptionen der Startseite eines Kindle mit Spezialangeboten die Optionen "Im Kindle-Shop einkaufen", "Spezialangebote ansehen", "Kindle FreeTime", "Vokabeltrainer", "Beta-Browser", "Einstellungen", "Listen-" bzw. "Coveransicht", "Neue Sammlung erstellen", "Synchronisieren und Inhalte suchen" und "Info über Sammlungen". Inhalte auf der Startseite können Sie sich in der voreingestellten Coveransicht oder der Listenansicht anzeigen lassen.

Wenn Sie ein Buch lesen, gehören zu dessen Menüoptionen "Im Kindle-Shop einkaufen", "Vokabeltrainer", "Einstellungen", "Notizen", "Hoch-" bzw. "Querformat", "Infos zum Buch", "Über den Autor", "Letzte bereits gelesene Seite synchronisieren", "Lesefortschritt" und "Word Wise". Bitte beachten Sie, dass "Über den Autor" nur bei Büchern verfügbar ist, die ein Autorenprofil unterstützen.

#### *Lese-Funktionsleiste*

Wenn Sie ein Buch lesen und währenddessen auf den oberen Bildschirmrand tippen, erscheint eine weitere Funktionsleiste.

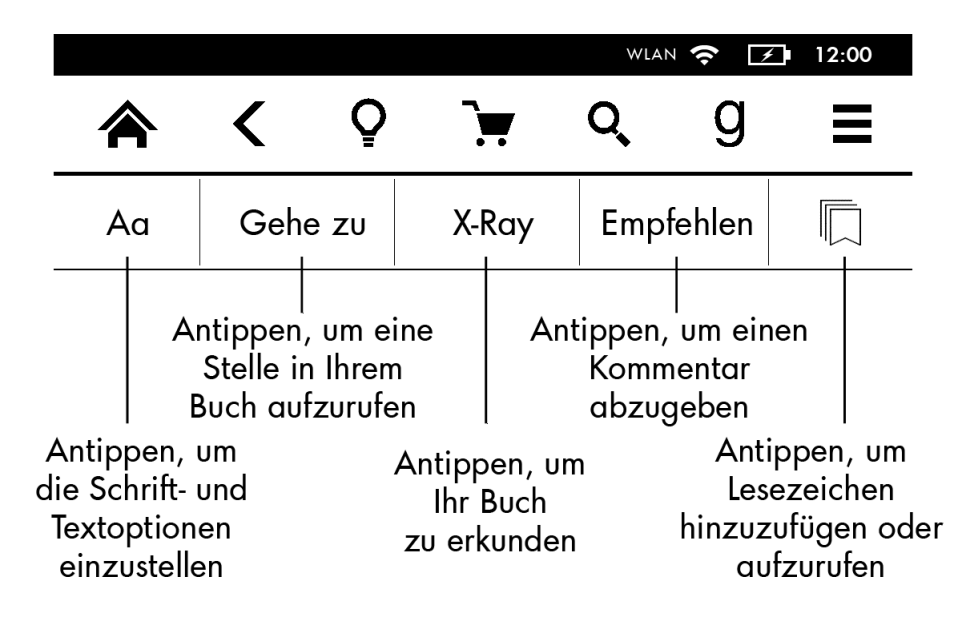

**Text (Aa)**: Öffnet die Schrift- und Textoptionen für Ihre Kindle eBooks, einschließlich Schriftgröße, Verleger-Schriftart, Zeilenabstand und Rändern.

Gehe zu: Unter dem Tab "Inhalte" finden Sie ein Inhaltsverzeichnis des Buches einschließlich des Anfangs und der Titel der Kapitel. Verwenden Sie die darüber hinaus die Option "Seite oder Position", um sich innerhalb Ihres eBooks zurechtzufinden. Die angezeigten Optionen variieren je nach Inhalt. Über den Tab "Notizen" gelangen Sie zu Ihren Notizen und den Textpassagen, die Sie markiert haben. Über die entsprechenden Optionen im Notizen-Tab können Sie auch beliebte Markierungen und öffentliche Notizen einsehen.

**X-Ray**: Mit X-Ray können Sie die Struktur eines Buches durch bloßes Antippen erforschen. Beispielsweise können Sie sich alle Passagen in einem Buch anzeigen lassen, in denen spezifische Ideen, fiktive Personen, historische Persönlichkeiten sowie Orte und Themen erwähnt werden. Darüber hinaus werden wichtige Szenen und Bilder eines Buches in einem Stapel digitaler Karten dargestellt, die auf einer Zeitleiste angeordnet sind, damit Sie schnell die Szenen durchstöbern und alle Bilder auf einen Blick sichten können. Weitere Informationen finden Sie unter [X-Ray.](#page-25-2)

**Empfehlen**: Über diese Schaltfläche können Sie Ihre Gedanken mit Ihren Freunden auf Goodreads on Kindle und anderen sozialen Netzwerken teilen.

**Lesezeichen**: Über diese Schaltfläche können Sie Ihrer aktuellen Seite ein Lesezeichen zufügen oder eins löschen sowie bereits bestehende Lesezeichen einsehen. Auf Seiten, die Sie mit einem Lesezeichen versehen haben, erscheint das Lesezeichen-Symbol in Ihrer Funktionsleiste nicht mehr weiß, sondern schwarz. Wenn Sie ein Lesezeichen aus der Liste auswählen, erscheint eine Vorschau. Tippen Sie in das Fenster, um zu der ausgewählten Position zu wechseln. Tippen Sie außerhalb der Liste auf den Bildschirm, um die Liste der Lesezeichen zu schließen.

#### *Navigationsleiste*

Fahren Sie während des Lesens mit dem Finger vom unteren Bildschirmrand aus nach oben, um die Navigationsleiste aufzurufen.

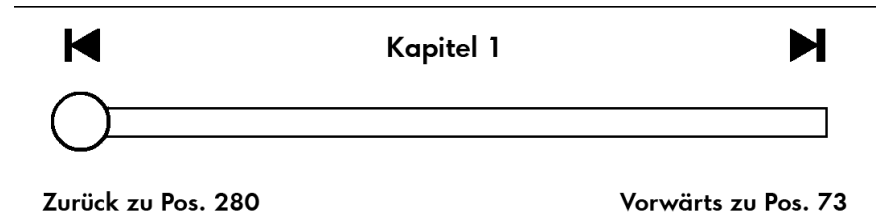

Über diese Funktionsleiste können Sie sich innerhalb Ihres Buchs bewegen und eine Vorschau auf eine andere Seite oder Position in Ihrem Buch aufrufen. Weitere Informationen finden Sie unter [Durch Bücher navigieren.](#page-32-0)

*Funktionsleiste für Zeitungen und Zeitschriften*

Wenn Sie eine Zeitung oder Zeitschrift lesen, sind die Funktionsleisten zu diesem Zweck entsprechend angepasst. Tippen Sie oben auf den Bildschirm, um die Funktionsleiste einzublenden.

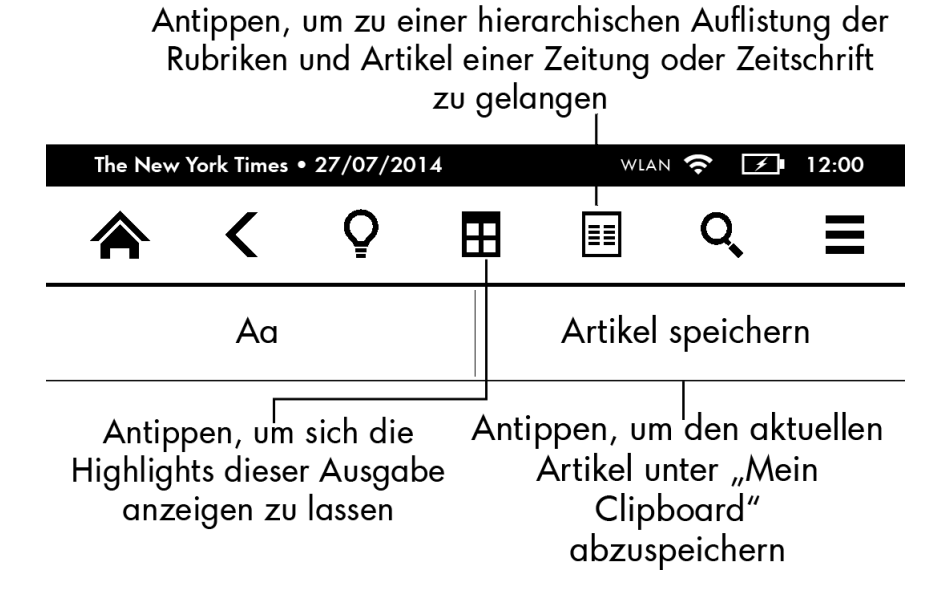

**Übersicht**: Antippen, um zur Rubrikenübersicht zurückzukehren.

**Rubriken und Artikel**: Antippen, um zu einer hierarchischen Auflistung der Rubriken und Artikel einer Zeitung oder Zeitschrift zu gelangen. Diese Option ist in Blogs nicht verfügbar.

Wenn Sie eine Zeitung oder Zeitschrift lesen und sich in einem Artikel befinden, steht Ihnen eine zweite Funktionsleiste mit den folgenden Optionen zur Verfügung:

**Text (Aa)**: Öffnet die Schrift- und Textoptionen für Zeitungen oder Zeitschriften, einschließlich Schriftgröße, Schriftart, Zeilenabstand und Rändern.

**Artikel speichern**: Speichert einen kompletten Zeitungs- oder Zeitschriftenartikel unter "Mein Clipboard" ab. "Mein Clipboard" befindet sich auf Ihrer Startseite und enthält Ihre Notizen, Lesezeichen, Markierungen und gespeicherten Artikel.

#### <span id="page-11-0"></span>**Statusanzeigen**

Oben auf der Startseite sehen Sie Anzeigen und Symbole, die Ihnen den Status Ihres Kindle Paperwhite anzeigen. Um diese Anzeigen innerhalb eines Buches oder eines Dokuments zu sehen, tippen Sie auf den oberen Bildschirmrand, um die Funktionsleisten aufzurufen.

#### <span id="page-11-1"></span>WLAN-/3G-Statusanzeige

Der Amazon Whispernet-Service liefert drahtlos Inhalte an Ihren Kindle, wo und wann Sie möchten. Ihr Kindle kann sich dank der integrierten WLAN-Fähigkeit mit dem Whispernet verbinden; einige Modelle verfügen auch über die kostenlose Mobilfunkverbindung 3G, um sich mit Whispernet zu verbinden. Je mehr Balken die WLAN- oder 3G-Statusanzeige anzeigt, desto stärker ist das Signal.

WLAN  $\bullet$  Ihr Kindle ist über WLAN mit dem Whispernet verbunden.

Ihr Kindle ist über eine 3G-Verbindung mit dem Whispernet verbunden. Alternativ sehen Sie neben der Signalstärkeanzeige möglicherweise ein Symbol für ein EDGE- oder GPRS-Netzwerk (nur beim Kindle 3G).

<span id="page-12-0"></span>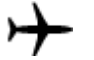

. .

<span id="page-12-1"></span>63

<span id="page-12-3"></span><span id="page-12-2"></span>А

Ihr Kindle befindet sich im Flugmodus und Sie haben keine WLAN- oder 3G-Verbindung.

Akkustatusanzeige

Die Akkuanzeige des Kindle zeigt den jeweiligen Status des Akkus an, während er sich entlädt. Während Ihr Kindle auflädt, erscheint ein Blitz im Batteriesymbol. Bitte beachten Sie, dass sich bei schlechtem Empfang des Drahtlossignals der Energieverbrauch erhöhen kann.

Aktivitätsanzeige

Diese Anzeige erscheint in der linken oberen Ecke Ihres Kindle-Bildschirms, wenn er nach einem Netzwerk sucht oder sich damit verbindet, neue Inhalte herunterlädt, synchronisiert und nach neuen Inhalten oder einem Artikel sucht, eine große PDF-Datei öffnet oder eine Webseite lädt.

Symbol für Kindersicherung

Dieses Symbol erscheint, wenn die Kindersicherung aktiviert ist. Entweder haben Sie den Zugriff auf bestimmte Inhalte beschränkt oder ein Kindle FreeTime-Profil ist aktiv. Weitere Informationen finden Sie unter [Kindersicherung.](#page-37-2)

#### **Ihren Kindle Paperwhite einrichten**

Wenn Sie diese Anleitung lesen, haben Sie Ihren Kindle wahrscheinlich bereits eingerichtet, d. h., dass Sie Ihre Gerätesprache eingestellt, eine Verbindung zu einem Drahtlosnetzwerk hergestellt, Ihren Kindle bei Ihrem Amazon-Konto angemeldet und ihn ggf. mit Ihren sozialen Netzwerken verknüpft haben. Falls Sie diese Schritte noch nicht durchgeführt haben, wechseln Sie jetzt bitte zur Startseite, wählen Sie "Ihren Kindle einrichten" und befolgen Sie die Bildschirmanweisungen. Wenn Sie Schwierigkeiten haben, Ihren Kindle mit Ihrem Drahtlosnetzwerk zu verbinden, kontaktieren Sie bitte Ihren Netzwerkadministrator oder die verantwortliche Person für das Netzwerk, mit dem Sie sich verbinden möchten. Sobald Sie die Einrichtung abgeschlossen haben, erscheint "Ihren Kindle einrichten" nicht mehr auf Ihrer Startseite.

Um einen Kindle anzumelden, der bereits registriert ist, tippen Sie auf die Menütaste und wählen "Einstellungen". In den Einstellungen tippen Sie auf "Anmeldung und Haushalt", dann auf "Gerät an-/abmelden". Falls Sie die Anmeldebestätigung aktiviert haben, müssen Sie Ihr Passwort gefolgt von Ihrem Sicherheitscode eingeben, der bei der Registrierung Ihres Geräts an Ihr Telefon gesendet wurde.

#### <span id="page-13-0"></span>Netzwerk-Verbindung

Bücher, Zeitschriften und andere Produkte werden über die eingebaute Netzwerkverbindung direkt an Ihren Kindle übermittelt. Wenn Ihr Kindle sowohl eine WLAN- als auch eine 3G-Verbindung anbietet, verwenden Sie vorzugsweise WLAN, um die Produkte schneller herunterzuladen. Sie können sich zu Hause oder an einem beliebigen Hotspot weltweit mit einem WLAN-Netzwerk verbinden.

Um zu sehen, welche WLAN-Netzwerke verfügbar sind, tippen Sie zunächst auf die Menütaste, dann auf "Einstellungen". In den Einstellungen wählen Sie "WLAN-Netzwerke" und den Namen des Netzwerks, das Sie benutzen möchten. Wenn sich neben dem Namen des Netzwerks ein Schloss-Symbol befindet, ist dieses Netzwerk passwortgeschützt. Tippen Sie auf "Aktualisieren", um nach verfügbaren WLAN-Netzwerken zu suchen. Bitte beachten Sie, dass Ihr Kindle keine ad-hoc- (oder Peer-to-Peer-) WLAN-Netzwerke unterstützt.

Ihr Kindle erkennt WLAN-Netzwerke mit einem WPS-kompatiblen Router. Um eine WPS-Verbindung herzustellen, wählen Sie auf Ihrem Kindle das drahtlose Netzwerk aus, das Sie verwenden möchten. Drücken Sie danach auf die WPS-Taste Ihres Routers und wählen Sie während der WLAN-Einrichtung das WPS-Symbol auf Ihrem Kindle. Sobald Sie erfolgreich mit einem Netzwerk verbunden sind, zeigt die WLAN-Statusanzeige die Signalstärke des Netzwerks an.

Kindle Paperwhite 3G-Modelle verwenden dieselbe Technologie wie Mobiltelefone und sind deshalb von der Mobilfunkabdeckung in einem Gebiet abhängig. Ein 3G-Gerät verbindet sich automatisch mit einem 3G-Netzwerk. Wenn die 3G-Signalstärke nicht ausreicht, verbindet es sich mit den langsameren GPRS- oder EDGE-Netzwerken. Ihr Kindle schaltet 3G automatisch aus, wenn Sie sich mit einem WLAN-Netzwerk verbinden. Wenn Sie die WLAN-Verbindung trennen oder sich außerhalb der WLAN-Reichweite befinden, verbindet sich der Kindle automatisch wieder mit 3G.

Um die Drahtlosverbindung auszuschalten, tippen Sie auf die Menütaste, wählen Sie "Einstellungen" und schalten Sie den Flugmodus ein. Downloads von Zeitungen und Zeitschriften und andere fällige Aktualisierungen, die eine Drahtlosverbindung benötigen, werden ausgeführt, sobald Sie die Drahtlosverbindung wieder aktivieren. Das Einschalten des Flugmodus deaktiviert sowohl die 3G- als auch die WLAN-Verbindung.

#### <span id="page-13-1"></span>**Spezialangebote und gesponserte Bildschirmschoner**

Wenn Sie einen Kindle mit Spezialangeboten besitzen, erhalten Sie Spezialangebote und gesponserte Bildschirmschoner, die nur auf der Startseite erscheinen und nicht innerhalb eines Buches. Spezialangebote und gesponserte Bildschirmschoner sind nicht in allen Ländern verfügbar.

#### <span id="page-14-0"></span>Bildschirmschoner

Wenn sich Ihr Gerät im Ruhemodus befindet, wird auf Ihrem Bildschirmschoner ein Spezialangebot angezeigt. Um weitere Informationen zu Angebot zu erhalten, müssen Sie Ihren Kindle aktivieren und "Details" antippen. Wenn Sie Ihren Kindle entsperren möchten, ohne die Angebotsdetails anzuschauen, fahren Sie mit Ihrem Finger über den Bildschirm. Spezialangebote und gesponserte Bildschirmschoner werden regelmäßig aktualisiert, wenn Ihr Kindle mit einem Netzwerk verbunden ist.

#### <span id="page-14-1"></span>Werbebanner mit Spezialangeboten

Unten auf der Startseite wird Werbung für Spezialangebote angezeigt. Wenn Sie zusätzliche Details sehen möchten, tippen Sie auf die Werbung.

So können Sie alle verfügbaren Spezialangebote ansehen:

- **1.** Tippen Sie zunächst auf die Startseite-Taste, dann auf die Menütaste.
- 2. Tippen Sie auf "Spezialangebote anzeigen".
- **3.** Tippen Sie auf ein beliebiges verfügbares Angebot, um die Details anzuschauen.

Wenn Sie ein Spezialangebot kaufen, während Ihr Kindle offline ist, wird Ihre Bestellung nicht sofort bearbeitet. Ihr Kauf gelangt in die Warteschlange und wird automatisch abgeschlossen, wenn das Gerät das nächste Mal mit einem Netzwerk verbunden ist. Um Ihre Spezialangebote zu verwalten, tippen Sie auf die Menütaste und wählen Sie "Einstellungen". In den Einstellungen wählen Sie "Geräteoptionen", "Persönliche Einstellungen", "Erweiterte Optionen" und "Spezialangebote".

### <span id="page-15-0"></span>*Kapitel 2 Kindle-Inhalte beziehen und verwalten*

#### <span id="page-15-1"></span>**Immer und überall im Kindle-Shop stöbern**

Im Kindle-Shop finden Sie eine große Auswahl an Kindle eBooks, Kindle Singles, Zeitungen, Zeitschriften und Blogs. Um auf den Shop zuzugreifen, tippen Sie oben auf den Bildschirm, um die Funktionsleisten aufzurufen, und dann auf das Einkaufswagen-Symbol. Sie können die Funktion "Im Kindle-Shop einkaufen" auch in einigen anderen Menüs auswählen.

Um sich innerhalb des Kindle-Shops zu bewegen, klicken Sie auf ein Genre, das Sie interessiert, und fahren Sie mit dem Finger nach rechts oder links bzw. nach oben oder unten, um sich auf der Seite und innerhalb der Titel zu bewegen. Sie können nach einem Titel suchen, innerhalb der Kategorie stöbern oder die aktuellsten Bestseller und für Sie zusammengestellte Empfehlungen anschauen. Im Kindle-Shop finden Sie Details zu den Titeln, können Kundenrezensionen lesen und sogar eine Leseprobe des Buches herunterladen.

Wenn Sie sich zum Kauf entscheiden, verwendet der Kindle-Shop Ihre sichere Amazon 1- Click-Zahlungsart. Nachdem Sie die Bestellung aufgegeben haben, liefert der Amazon Whispernet-Dienst die Artikel über die Drahtlosverbindung direkt an Ihren Kindle. Bücher werden sofort auf den Kindle heruntergeladen, in der Regel in weniger als 60 Sekunden. Der Downloadfortschritt wird auf der Startseite unter dem Cover oder Titel des Buches zusammen mit dem Download-Status angezeigt. Eine Schärpe mit der Aufschrift "Neu" auf dem Buch zeigt an, dass das Buch geöffnet werden kann. Zeitungen, Zeitschriften und Blogs werden sofort nach Erscheinen auf das Gerät geliefert – oftmals bevor sie in gedruckter Form erhältlich sind. Wenn Ihr Kindle sich bei Erscheinen einer neuen Zeitung oder Zeitschrift im Flugmodus befindet, wird der Inhalt automatisch heruntergeladen, sobald das nächste Mal eine Drahtlosverbindung besteht.

Whispersync synchronisiert Ihren Kindle, damit Ihnen Einkäufe und heruntergeladene Leseproben, die Sie über eine Kindle App oder andere, auf Ihrem Konto angemeldete Kindle-Geräte bezogen haben, immer zur Verfügung stehen. Lesen Sie z. B. mit der Kindle Lese-App einige Seiten auf Ihrem iPhone, iPad oder Android-Gerät und fahren Sie auf Ihrem Kindle-Gerät an genau der Stelle fort, an der Sie aufgehört haben. Weitere Informationen finden Sie unter Kindle-Inhalte [auf anderen Geräten lesen.](#page-34-2)

Kindle Unlimited ermöglicht Ihnen, auf jedem Gerät unbegrenzt zu lesen. Sie können aus über 700.000 Titeln und Tausenden von Hörbüchern auswählen sowie uneingeschränkt neue Autoren, Bücher und Genres ausprobieren, von Krimis und Liebesromanen bis hin zu Science Fiction und vielem mehr. Mehr darüber erfahren Sie im Kindle-Shop.

#### <span id="page-16-0"></span>**Empfohlene Inhalte**

Wenn Sie die Coveransicht gewählt haben, zeigt die Startseite Ihres Kindle empfohlene Inhalte aus dem Kindle-Shop an, z. B. Tipps der Redaktion. Darüber hinaus sehen Sie den Inhalt Ihrer Lesewunschliste in Goodreads, wenn Sie genügend geeignete Bücher in Ihrem Regal "Lesewunschliste" in Goodreads on Kindle abgelegt haben. Wenn Sie einen Inhalt antippen, werden Sie zum Kindle-Shop weitergeleitet, wo Sie zusätzliche Informationen erhalten, Kundenrezensionen lesen und einkaufen können. Fahren Sie mit dem Finger über den Bildschirm oder tippen Sie darauf, um zusätzliche Inhalte angezeigt zu bekommen. Wenn Sie nicht möchten, dass Inhaltsempfehlungen angezeigt werden, tippen Sie auf die Menütaste und anschließend auf "Einstellungen". In den Einstellungen wählen Sie "Geräteoptionen", "Persönliche Einstellungen", "Erweiterte Optionen" und dann "Coveransicht-Empfehlungen".

#### <span id="page-16-1"></span>**Geräte- und Cloud-Speicher**

Inhalte, die Sie im Kindle-Shop gekauft haben, werden sicher in der Cloud gespeichert und stehen Ihnen dort zur Verfügung. Dies betrifft all Ihre Bücher sowie aktuelle Ausgaben von Zeitungen und Zeitschriften. Tippen Sie oben links auf der Startseite auf "Cloud", um die Inhalte in Ihrer Cloud angezeigt zu bekommen.

Tipps zur Cloud:

- Wenn Sie Inhalte herunterladen möchten, die sich in Ihrer Cloud befinden, tippen Sie von der Startseite aus auf "Cloud" und wählen dann die Inhalte aus, die Sie auf Ihrem Kindle speichern möchten. Sie können den Download abbrechen, indem Sie den Titel des Inhalts antippen.
- In der Cloud sind Elemente, die Sie auf Ihren Kindle heruntergeladen haben, mit einem Häkchen markiert. In der Coveransicht befindet sich dieses Häkchen rechts oben auf dem Cover-Bild, in der Listenansicht erscheint es am rechten Bildschirmrand.
- Sobald Sie ein Element heruntergeladen haben, können Sie es entweder von der Startseite aus oder direkt aus der Cloud heraus öffnen.
- Wenn Sie Ihre persönlichen Dokumente per E-Mail an Ihren Kindle geschickt und auf der "Meine Inhalte und Geräte"-Seite "Persönliche Dokumente archivieren" aktiviert haben, werden diese in der Cloud gespeichert.

Tippen Sie auf "Gerät", um auf Ihrem Kindle gespeicherte Inhalte angezeigt zu bekommen. Falls Sie vorhaben, offline zu gehen, tippen Sie auf "Cloud" und laden Sie alle Inhalte auf Ihren Kindle herunter, die Sie benötigen, während Sie offline sind.

Die Seite "Meine Inhalte und Geräte", die Sie über [www.amazon.com/devicesupport](http://www.amazon.com/devicesupport) erreichen, bietet Ihnen die praktische Option, Ihre Kindle-Inhalte, die Einstellungen und Ihr Konto in einem Webbrowser einzusehen und zu verwalten.

#### <span id="page-16-2"></span>**Inhalte von Ihrem Kindle entfernen**

Halten Sie auf der Startseite den Namen oder das Cover eines Elements gedrückt, um es zu löschen und Speicherplatz auf Ihrem Kindle freizugeben. Wählen Sie in der Dialogbox "Vom Gerät entfernen" aus. Ihre Inhalte bleiben in der Cloud gespeichert und können später erneut heruntergeladen werden. Dateien, die Sie über ein USB-Kabel auf Ihren Kindle übertragen haben, werden nicht in der Cloud gespeichert und daher dauerhaft entfernt

Wenn Sie Ihre persönlichen Dokumente per E-Mail an Ihren Kindle geschickt und auf der "Meine Inhalte und Geräte"-Seite, die Sie über [www.amazon.com/devicesupport](http://www.amazon.com/devicesupport) erreichen, die Archivierung Ihrer persönlichen Dokumente aktiviert haben, werden diese ebenfalls in der Cloud gespeichert. Informationen zur Verwaltung persönlicher Dokumente finden Sie unte[r Persönliche Dokumente mitnehmen und lesen.](#page-34-1)

#### <span id="page-17-0"></span>Zeitungen und Zeitschriften

Zeitungen und Zeitschriften werden in Ordnern mit dem jeweiligen Namen verwahrt. Wenn Sie den Ordner öffnen, können Sie zwischen "Cloud" und "Gerät" wählen und Zeitungen und Zeitschriften herunterladen und öffnen. Ausgaben, die älter sind als acht Ausgaben, werden automatisch vom Gerät gelöscht, um Platz für neue Inhalte freizugeben. Zeitungen, die älter sind als 14 Ausgaben, und Zeitschriften, die älter sind als 40 Ausgaben, werden automatisch aus der Cloud gelöscht. Die Anzeige "Läuft ab" neben einer Ausgabe informiert Sie darüber, dass diese bald gelöscht wird. Halten Sie einen Zeitungs- oder Zeitschriftenordner gedrückt, um folgende Optionen angezeigt zu bekommen: "Aktuelle Ausgabe öffnen", "Ältere Ausgaben ansehen" und "Alle älteren Ausgaben entfernen".

Sie können weitere Optionen anzeigen, indem Sie eine einzelne Ausgabe gedrückt halten. Die Optionen schließen "Gehe zur ersten Seite", "Gehe zu Rubriken und Artikel", "In dieser Ausgabe suchen", "Ausgabe behalten", "Notizen und Markierungen anzeigen", "Ältere Ausgaben anzeigen" und "Ausgabe löschen" ein.

Es gibt zwei verschiedene Möglichkeiten, eine Ausgabe auf Ihrem Gerät zu behalten:

- Tippen Sie auf der Startseite auf "Gerät" und halten Sie den Namen oder das Cover der Ausgabe, die Sie aufbewahren möchten, gedrückt. Wählen Sie "Ausgabe behalten" aus den Optionen aus.
- Tippen Sie innerhalb der Ausgabe auf die Menütaste und wählen Sie "Diese Ausgabe behalten" aus.

Über Ihre "Meine Inhalte und Geräte"-Seite, erreichbar über [www.amazon.com/devicesupport,](http://www.amazon.com/devicesupport) können Sie auf alle Ihre früheren Ausgaben zugreifen, unabhängig davon, wie alt diese sind.

#### <span id="page-17-1"></span>**Ihre Kindle-Bibliothek verwalten**

Ihr Kindle Paperwhite kann Tausende Bücher, persönliche Dokumente, Zeitungen, Blogs und Zeitschriften speichern, die in dieser Anleitung gemeinsam als "Inhalt" bezeichnet werden. Tippen Sie die Startseite-Taste und dann die Option "Gerät" an, um eine Liste der Inhalte auf Ihrem Kindle Paperwhite angezeigt zu bekommen.

So können Sie sehen, wie viel Speicherplatz Ihr Kindle noch zum Speichern von Inhalten zur Verfügung hat:

- 1. Tippen Sie auf die Menütaste und wählen Sie "Einstellungen".
- 2. Tippen Sie in den Einstellungen auf die Menütaste und auf "Geräteinfo".

Sie können sich die Startseite mit Ihren Inhalten entweder in der voreingestellten Coveransicht oder in einer traditionellen Listenansicht anzeigen lassen. Tippen Sie die Menütaste und wählen Sie Listen- bzw Coveransicht, um das Aussehen Ihrer Startseite zu ändern.

Ihre Inhalte sind standardmäßig nach Aktualität sortiert, d.h. dass neue Inhalte und Inhalte, die Sie gerade lesen, ganz oben erscheinen. Sie können die Sortierung ändern, indem Sie auf der Startseite unterhalb der Funktionsleiste auf die aktuelle Sortierung tippen. Elemente, die Sie in der Cloud gespeichert haben, können Sie ebenfalls sortieren.

Tippen Sie auf der Startseite unterhalb der Funktionsleiste auf "Alle Inhalte", um Ihre Inhalte nach der Art des Inhalts zu filtern. Die Filteroptionen schließen ein:

- Alle Inhalte
- Bücher
- Zeitungen und Zeitschriften
- Dokumente
- Sammlungen

Wenn Sie einen Haushalt eingerichtet und die gemeinsam Nutzung eingerichtet haben, werden unter "Bücher" zwei neue Filteroptionen angezeigt:

- Meine Bücher
- Gemeinsame Bücher

Wenn nur Ihre Bücher angezeigt werden sollen, wählen Sie die Filteroption "Meine Bücher". Wenn Sie nur die Bücher sehen wollen, die der andere Erwachsene Ihres Haushalts empfohlen hat, wählen Sie die Filteroption "Gemeinsame Bücher".

Sie können auch Inhalte filtern, die in der Cloud gespeichert sind.

Um zu einem bestimmten Titel oder einer Seite zu wechseln, tippen Sie auf der Startseite auf die Seitenzahl. 1/2 bedeutet z. B., dass Sie sich auf Seite 1 befinden und insgesamt 2 Seiten mit Inhalten auf Ihrem Kindle haben. Geben Sie in das Dialogfeld die Nummer der Seite, die Sie besuchen möchten, oder den Anfangsbuchstaben des Titels oder Autors (abhängig von Ihrer aktuellen Sortierung) ein.

Wenn Sie weitere Informationen über einen Inhalt erhalten und auf ein Menü mit anwendbaren Optionen zugreifen möchten, gehen Sie zur Startseite und halten Sie dessen Cover (bzw. den Inhaltsnamen, falls Sie die Listenansicht verwenden) gedrückt. Die Menüoptionen variieren, können aber Auswahlmöglichkeiten wie "Zur FreeTime-Bibliothek hinzufügen", "Einer Sammlung hinzufügen", "Gehe zu..&#46", "In diesem Buch suchen", "Lesezeichen ansehen", "Vom Gerät entfernen", "In Goodreads ansehen" und "Zum Goodreads-Regal hinzufügen" enthalten. Sie müssen bei Goodreads on Kindle angemeldet sein, um die Option "Zum Goodreads-regal hinzufügen" angezeigt zu bekommen.

<span id="page-18-0"></span>Cloud-Sammlungen

Über die Cloud-Sammlungen können Sie die Inhalte auf Ihrem Kindle Paperwhite in maßgeschneiderte Kategorien organisieren, die in der Cloud gespeichert werden. Ihre Sammlungen werden mit den anderen Geräten und Lese-Apps synchronisiert, die auf demselben Amazon-Konto angemeldet sind und Cloud-Sammlungen unterstützen. Sie können jeder Sammlung so viele Inhalte hinzufügen, wie Sie möchten, einschließlich Büchern und persönlichen Dokumenten. Inhalte können auch mehr als einer Sammlung zugeordnet werden. Informationen zu Geräten und Apps, die Cloud-Sammlungen unterstützen, finden Sie unte[r www.amazon.com/devicesupport.](http://www.amazon.com/devicesupport)

Um eine neue Sammlung zu erstellen:

- **1.** Tippen Sie auf der Startseite auf die Menütaste.
- 2. Wählen Sie "Neue Sammlung anlegen".
- 3. Geben Sie über die Tastatur einen Namen für Ihre Sammlung ein und tippen Sie auf "OK". Es erscheint ein Dialogbildschirm mit den Inhalten Ihres Kindle, die der Sammlung hinzugefügt werden können.
- **4.** Tippen Sie auf das Kästchen neben einem Artikel, um den Titel der Sammlung hinzuzufügen, und tippen Sie auf "Fertig", wenn Sie fertig sind.

Sie können später Elemente hinzufügen oder entfernen, indem Sie innerhalb einer Sammlung auf die Menütaste tippen und "Inhalte hinzufügen/entfernen" auswählen. Unter anderem stehen Ihnen auch die Optionen "Sammlung umbenennen" und "Sammlung löschen" sowie Sichtbarkeitseinstellungen zur Verfügung. Tippen Sie auf die Startseite-Taste oder die Zurück-Taste, um eine Sammlung zu verlassen.

Tippen Sie von Ihrer Startseite aus auf "Alle Inhalte" oder den aktuell ausgewählten Filter und wählen Sie "Sammlungen", um die Inhalte Ihrer Startseite nach Sammlungen zu filtern.

Sammlungen, die Sie auf Ihr Gerät heruntergeladen haben, erscheinen in den Ansichten Alle Inhalte, Bücher, Zeitschriften und Dokumente. Halten Sie das Cover einer Sammlung oder deren Titel gedrückt und tippen Sie auf "Zum Gerät hinzufügen", um eine Sammlung herunterzuladen. Beachten Sie, dass diese Einstellung gerätespezifisch ist und nicht gespeichert wird, wenn Sie Ihren Kindle abmelden. Um eine Sammlung von Ihrem Gerät zu entfernen, halten Sie das Cover oder deren Titel gedrückt und tippen Sie auf "Vom Gerät entfernen".

Tipps zu Cloud-Sammlungen:

- Wenn Sie eine Sammlung löschen, die auf einem Gerät oder in einer Lese-App erstellt wurde, das bzw. die Cloud-Sammlungen unterstützt, so wie Ihr Kindle, wird diese aus der Cloud und von Ihren anderen Geräten und Lese-Apps, die Cloud-Sammlungen unterstützen und auf demselben Amazon-Konto angemeldet sind, gelöscht.
- Wenn Sie eine Sammlung löschen, werden die auf Ihrem Gerät oder in der Cloud gespeicherten Inhalte nicht entfernt. Inhalte, die auf Ihrem Kindle gespeichert sind und die zuvor der Sammlung zugeordnet waren, erscheinen nach dem Löschen der Sammlung auf der Startseite und in der Cloud.

### <span id="page-20-0"></span>*Kapitel 3 Auf dem Kindle lesen*

#### <span id="page-20-1"></span>**Die Kindle-Bildschirmtechnologie**

Ihr Kindle verwendet eine hochauflösende Bildschirmtechnologie, das sogenannte elektronische Papier. Er verfügt über ein reflektives Display, d. h., dass Sie die Schrift selbst bei hellem Sonnenlicht klar lesen können. Elektronisches Tinte verwendet Tinte, genau wie Bücher und Zeitschriften, aber es zeigt die Tintenpartikel elektronisch an.

Gelegentlich kann der Eindruck entstehen, dass Ihr Bildschirm "aufblitzt". Dies gehört zum Aktualisierungsprozess eines eReader-Displays. Der Kindle blättert die Seiten standardmäßig schnell und flüssig um und reduziert die Zahl des Aufblitzens auf ein Minimum. Um die Seite bei jedem Umblättern zu aktualisieren, tippen Sie auf die Menütaste und wählen Sie "Einstellungen". In den Einstellungen wählen Sie "Leseoptionen" und verwenden Sie die Einstellungen zum Aktualisieren der Seite, um Ihre Präferenzen zu setzen. Um die Seitenaktualisierungen bei Manga zu verwalten, tippen Sie innerhalb eines Manga-Buchs auf die Menütaste und wählen Sie "Seite aktualisieren Ein" bzw. "Seite aktualisieren Aus".

#### <span id="page-20-2"></span>**Die Textanzeige anpassen**

Mit dem Kindle können Sie schnell und einfach die Formatierung eines Buches, einer Zeitung oder einer Zeitschrift anpassen. Um während des Lesens zu diesen Einstellungen zu gelangen, tippen Sie oben auf den Bildschirmrand, um die Funktionsleisten angezeigt zu bekommen, und tippen dann auf das Textsymbol (Aa). Es erscheint ein Dialogfeld, in dem Sie Schriftgröße, Schriftart, Zeilenabstand und Ränder auf dem Kindle-Bildschirm verändern können. Bei ausgewählten Büchern ist die Option "Verleger-Schriftart" verfügbar, die die Möglichkeit bietet, vom Verleger eingebettete Schriftarten zu verwenden. Gegebenenfalls werden Sie aufgefordert, Ihren Kindle zu aktualisieren, wenn neue Schriftarten verfügbar sind.

#### <span id="page-20-3"></span>**Comic-Bücher und Manga**

Dank der Kindle Panel View werden Comic-Bücher und Manga lebendig. Doppeltippen Sie auf den Bildschirm, um die Kindle Panel View aufzurufen. Fahren Sie mit Ihrem Finger über den Bildschirm oder tippen Sie auf die Seiten des Bildschirms, um zwischen den Bildern zu wechseln. Doppeltippen Sie erneut auf den Bildschirm, um die Panel View zu verlassen. Um die Seitenaktualisierungen bei Manga zu verwalten, tippen Sie während des Lesens die Menütaste und wählen Sie "Seite aktualisieren Ein" bzw. "Seite aktualisieren Aus".

#### <span id="page-20-4"></span>**Kinderbücher**

Einige Kindle-Kinderbücher verfügen über Kindle Text Pop-up, wodurch Text über Bildern leichter lesbar wird. Sie können zwischen den Text Pop-ups wechseln, indem Sie mit Ihrem Finger über den Bildschirm fahren oder auf die Seiten des Bildschirms tippen. Ausgewählte Kinderbücher werden automatisch in dieser Ansicht geöffnet. Doppeltippen Sie auf den Bildschirm, um Text Pop-up zu verlassen und zur normalen Anzeige zurückzukehren.

#### <span id="page-21-0"></span>**Bilder vergrößern**

Innerhalb eines Kindle eBooks können Sie ein Bild vergrößern, um es besser ansehen zu können. Halten Sie Ihren Finger auf das Bild gedrückt und lassen Sie es los, um ein Lupen-Symbol aufzurufen, dann tippen Sie auf das Symbol. Tippen Sie erneut auf das Bild, um es wieder auf seine normale Größe zu reduzieren. In ausgewählten Kindle eBooks können Sie noch weiter in Bilder hereinzoomen, indem Sie zwei Finger nahe aneinander auf die Mitte des Bildschirms setzten und auseinander bewegen. Um wieder herauszuzoomen, setzten Sie zwei Finger mit ein wenig Abstand zu einander auf den Bildschirm und bewegen Sie sie aufeinander zu. Wenn das Bild herangezoomt ist, können Sie den sichtbaren Ausschnitt verschieben, um zu dem für Sie interessanten Bereich zu gelangen. Durch Tippen des X oben rechts in dem Bild gelangen Sie zurück zum Lesen.

#### <span id="page-21-1"></span>**Tabellenausschnitt verschieben und zoomen**

Für interaktive Tabellen ist eine verbesserte Darstellung verfügbar, über die Sie zoomen und Tabellenausschnitte verschieben können. Tippen Sie auf die Tabelle, um die Lupe und das das Symbol zum Verschieben von Tabellenausschnitten aufzurufen.

Tippen Sie auf das Symbol zum Verschieben des Tabellenausschnitts und fahren Sie mit Ihrem Finger in die gewünschte Richtung, um einen Tabellenausschnitt zu verschieben. Sie können innerhalb der Tabelle Text auswählen, indem Sie ein Wort gedrückt halten und mit Ihrem Finger über den Bildschirm fahren, um ihn auszuwählen. Wenn Sie die markierte Textpassage erweitern oder verkleinern möchten, halten Sie einen der Griffe am Anfang oder Ende der Textpassage gedrückt und ziehen Sie Ihren Finger zu der gewünschten Position über den Bildschirm. In den meisten Gerätesprachen erscheinen die Griffe nur, wenn Sie zwei oder mehr Wörter markiert haben. Es erscheint ein Dialogfenster mit den Optionen den Text zu markieren, ihm eine Notiz hinzuzufügen, ihn zu empfehlen und mehr. Tippen Sie auf "Fertig", um den Modus zum Verschieben von Tabellenausschnitten zu verlassen.

Tippen Sie auf die Lupe, um in die Tabelle hereinzuzoomen. Legen Sie zwei Finger in der Mitte des Bildschirms nahe zusammen und bewegen Sie diese auseinander, um den Ausschnitt weiter zu vergrößern. Um ihn zu verkleinern, platzieren Sie zwei Finger etwas entfernt voneinander auf dem Bildschirm und ziehen Sie sie zusammen. Wenn Sie die Tabelle herangezoomt haben, können Sie zum dem für Sie interessanten Bereich gelangen, in dem Sie mit Ihrem Finger in die gewünschte Richtung fahren. Durch Tippen des X oben rechts in der Tabelle gelangen Sie zurück zum Lesen.

#### <span id="page-21-2"></span>**Dokumente benutzen**

Ihr Kindle bietet Ihnen viele nützliche Funktionen, die Ihnen bei gedrucktem Lesematerial nicht zur Verfügung stehen, wie die direkte Anzeige von Wortdefinitionen, leicht zugängliche Fußnoten und Aktionen am Ende eines Buchs. Wie bei einem konventionellen Buch können Sie Lieblingspassagen markieren, Notizen hinzufügen und Lesezeichen einfügen.

<span id="page-22-0"></span>Infos zum Buch

Bevor Sie ein neues Buch beginnen, können Sie wertvolle Informationen erhalten und Aktionen durchführen, um Ihr Leseerlebnis zu verbessern. Die Optionen variieren, können jedoch Folgende einschließen:

- Durchschnittliche Lesedauer
- Auf Goodreads als "Aktuelle Lektüre" markieren
- Über den Autor
- In diesem Buch erwähnt
- Kunden, die dieses Buch gelesen haben, kauften auch
- Diese Funktion in den Einstellungen verwalten
- Feedback abgeben

Um diese Funktion zu aktivieren oder deaktivieren, tippen Sie auf die Menütaste und wählen Sie "Einstellungen". In den Einstellungen wählen Sie "Leseoptionen", "Notizen und Infos zum Buch" und anschließend "Infos zum Buch"

#### <span id="page-22-1"></span>**Wörterbuch**

Wörterbücher: Ihr Kindle enthält ein oder mehrere Wörterbücher für jede unterstützte Sprache. Nach der erfolgreichen Anmeldung Ihres Kindle sind alle Wörterbücher entweder in der Wörterbüchersammlung auf der Startseite oder in der Cloud verfügbar. Die verfügbaren Wörterbücher hängen von der jeweils ausgewählten Sprache ab.

Um ein anderes Standardwörterbuch festzulegen:

- **1.** Tippen Sie auf der Startseite oder während des Lesens auf die Menütaste und wählen Sie "Einstellungen".
- 2. In den Einstellungen wählen Sie "Geräteoptionen", dann "Sprache und Wörterbücher".
- 3. Wählen Sie die Option "Wörterbücher".
- **4.** Unterhalb der Wörterbuchsprache wird das ausgewählte Wörterbuch angezeigt. Ein Pfeil rechts neben der Sprache bedeutet, dass für diese Sprache mehrere Wörterbücher verfügbar sind. Tippen Sie auf die Wörterbuchsprache, um alle verfügbaren Wörterbücher für diese Sprache aufgelistet zu sehen.
- **5.** Verwenden Sie die Radiobuttons, um das Wörterbuch auszuwählen, das Sie benutzen möchten, und tippen Sie auf "OK".

Wenn Sie während des Lesens ein Wort nachschlagen möchten, halten Sie das Wort gedrückt, um es auszuwählen. Die Definition der Worts öffnet sich in einem Dialogfenster. Sie können das Wörterbuch ändern, indem Sie den Namen des aktuellen Wörterbuchs im Dialogfenster antippen. Anschließend wird eine Option zur Auswahl des neuen Wörterbuchs angezeigt.

Die Smart-Lookup-Funktion kombiniert ein vollständiges Wörterbuch mit X-Ray und Wikipedia, sodass Sie Zugriff auf Definitionen und Informationen zu Personen, Orten und vielem mehr haben, ohne Ihre Seite verlassen zu müssen. Wenn das ausgewählte Wort auch ein X-Ray-Begriff ist, zeigt Smart-Lookup das X-Ray-Tab an. Weitere Informationen finden Sie unte[r X-Ray.](#page-25-2)

#### <span id="page-23-0"></span>Suchen

Wenn Sie eine Suche durchführen möchten, tippen Sie auf die Suchtaste , um das Suchfeld und die Bildschirmtastatur aufzurufen. Wenn Sie die Suche von der Startseite aus beginnen, wird die Suche standardmäßig überall durchgeführt und Sie erhalten Ergebnisse aus Ihrer Bibliothek, dem Kindle-Shop, Goodreads, Text in Büchern, dem Wörterbuch und Wikipedia. Tippen Sie die Eingabetaste auf der Tastatur oder die "Überall suchen"-Option in dem Dropdown, das sich öffnet, während Sie die Suchkriterien eingeben, um eine vollständige Suche zu starten.

Wenn Sie innerhalb eines Buchs oder Dokuments suchen möchten, das Sie gerade lesen, tippen Sie auf den oberen Bildschirmrand, um die Funktionsleisten aufzurufen, und dann auf die Suchtaste. Geben Sie den Text ein, nach dem Sie suchen möchten.

Tipps zur Suche:

- Für Ergebnisse aus "Alle Inhalte" zeigt Ihr Kindle aktiv Titel- und Autorentreffer in einem Dropdown-Menü an, während Sie die Suchkriterien eingeben. Wenn Sie direkt zu einem dieser Elemente wechseln möchten, tippen Sie innerhalb des Dropdown-Menüs den Treffer an. Falls es sich bei dem Treffer um ein Buch handelt, werden Sie zu Ihrer zuletzt gelesenen Seite geleitet oder das Buch wird heruntergeladen, falls es sich in der Cloud befindet.
- Für Ergebnisse aus dem Kindle-Shop zeigt Ihr Kindle aktiv Vorschläge in einem Dropdown-Menü an, während Sie die Suchkriterien eingeben. Wenn Sie innerhalb des Dropdown-Menüs den Treffer antippen, werden die Ergebnisse aus dem Kindle-Shop angezeigt. Tippen Sie auf "Überall suchen", um Ihre Suche auszuweiten.
- Tippen Sie im Beta-Webbrowser links neben das Adressfeld, um alle Filteroptionen der Suche anzuzeigen: Webadresse, Google und Kindle-Suche.
- Bei aktivierter Kindersicherung ist die Suche eingeschränkt und zeigt keine Treffer aus dem Kindle-Shop, Goodreads und Wikipedia an.
- Tippen Sie auf "Verlauf löschen", um Ihren Suchverlauf zu löschen.
- Wenn Sie eine Suche durchführen, während Sie Goodreads on Kindle nutzen, erfolgt die Standardsuche nach Titel und Autor innerhalb des Goodreads-Katalogs. Tippen Sie "Lesewunschliste" oder das Regal-Symbol  $\blacksquare$  neben einem Buch in den Suchergebnisse an, um es in Ihre Goodreads-Regale aufzunehmen. Tippen Sie auf ein Cover, um Rezensionen zu lesen und die Details zum Buch im Kindle-Shop aufzurufen. Weitere Informationen hierzu finden Sie unter [Goodreads on Kindle.](#page-29-0)

Tippen Sie auf das X rechts des Suchfelds, um die Suche zu verlassen.

<span id="page-23-1"></span>Notizen und Markierungen

Sie können Notizen und Markierungen hinzufügen, indem Sie den Text gedrückt halten und Ihren Finger zur Auswahl über den Bildschirm ziehen. Tipps zum Markieren von Textpassagen:

- Fahren Sie mit dem Finger in die rechte untere Bildschirmecke, um auf die nächste Seite zu blättern und den Text dort zu markieren. Halten Sie die rechte untere Bildschirmecke gedrückt, um Text auf mehreren Seiten zu markieren.
- Fahren Sie mit dem Finger in die linke obere Bildschirmecke, um eine Seite zurück zu blättern und den Text dort zu markieren. Halten Sie die linke obere Bildschirmecke gedrückt, um Text auf mehreren Seiten zu markieren.
- Wenn Sie die markierte Textpassage erweitern oder verkleinern möchten, halten Sie einen der Griffe am Anfang oder Ende der Textpassage gedrückt und ziehen Sie Ihren Finger zu der gewünschten Position über den Bildschirm. In den meisten Gerätesprachen erscheinen die Griffe nur, wenn Sie zwei oder mehr Wörter markiert haben.

Wenn Sie ein einzelnes Wort auswählen und eine Notiz hinzufügen möchten, tippen Sie auf "Mehr" und wählen "Notiz hinzufügen". Zusätzlich haben Sie ggf. die Möglichkeit, den Text zu markieren, ihn auf Goodreads on Kindle und anderen sozialen Netzwerken Ihren Freunden zu empfehlen, Wikipedia zu durchsuchen, das markierte Wort übersetzen zu lassen, zu suchen oder einen Inhaltsfehler zu melden.

Wenn Sie einen Satz oder mehrere Wörter auswählen, erscheint eine Dialogbox mit den Optionen "Empfehlen", "Notiz hinzufügen", "Markieren" und "Mehr". Tippen Sie auf "Mehr", um weitere Optionen angezeigt zu bekommen wie Suchen, Nachschlagen der Auswahl in Wikipedia, Übersetzung der ausgewählten Wörter oder Melden eines Inhaltsfehlers.

Notizen erscheinen innerhalb des Textes als hochgestellte Nummern. Tippen Sie einfach die Nummer an, um die Notiz anzuschauen, wenn Sie das nächste Mal auf dieser Seite sind. Wenn Sie während des Lesens alle Ihre Notizen und markierten Textpassagen einsehen möchten, tippen Sie in der zweiten Funktionsleiste auf "Gehe zu" und wählen Sie "Notizen". Die Notizen und Markierung, die Ihrer aktuellen Position am nächsten sind, erscheinen ganz oben in der Liste. Sie können Ihre Notizen ebenfalls aufrufen, indem Sie die Menütaste tippen und "Notizen" auswählen.

Falls mehrere andere Kindle-Nutzer eine bestimmte Passage in Ihrem Buch markiert haben, erscheint diese Passage unterstrichen. Um diese Markierungen zu deaktivieren, tippen Sie auf die Menütaste und wählen Sie "Einstellungen". In den Einstellungen wählen Sie "Leseoptionen" und "Notizen und Infos zum Buch". Ändern Sie die Einstellung unter "Beliebte Markierungen". Sie können sich auch Markierungen und Notizen von Personen anzeigen lassen, deren Beiträge Sie auf [https://kindle.amazon.com](https://kindle.amazon.com/) abonniert haben. Um diese Option zu deaktivieren, tippen Sie auf die Menütaste und wählen "Einstellungen". In den Einstellungen wählen Sie "Leseoptionen" und "Notizen und Infos zum Buch" und ändern die Einstellung unter "Öffentliche Notizen". Beliebte Markierungen und öffentliche Notizen werden nicht in allen Ländern unterstützt.

Notizen und Markierungen werden auf der Startseite einer Datei mit dem Namen "Mein Clipboard" hinzugefügt. Wenn Whispersync für Bücher aktiviert ist, werden diese Inhalte in der Cloud gespeichert, damit sie nicht verlorengehen. Um Whispersync für Bücher zu verwalten, tippen Sie auf die Menütaste und wählen Sie "Einstellungen". In den Einstellungen wählen Sie "Geräteoptionen", "Persönliche Einstellungen", "Erweiterte Optionen" und dann "Whispersync für Bücher".

<span id="page-24-0"></span>Lesezeichen

Die Whispersync-Technologie von Amazon speichert automatisch Ihre Position in dem Inhalt, den Sie gerade lesen. Wenn Sie ein Lesezeichen setzen möchten, tippen Sie auf das Lesezeichen-Symbol in der Funktionsleiste und auf das Pluszeichen neben der Seiten- oder Positionsangabe. In der rechten oberen Ecke der Seite erscheint ein schwarzes Lesezeichen. Auf Seiten, die mit einem Lesezeichen versehen sind, ist das Lesezeichen-Symbol in der Funktionsleiste schwarz anstatt weiß.

Tipps zu Lesezeichen:

- Tippen Sie die innerhalb eines Buchs auf das Lesezeichen-Symbol in der Funktionsleiste oder die rechte obere Ecke der Seite, um eine Liste all Ihrer Lesezeichen für dieses Buch aufzurufen.
- Tippen Sie auf eines der Lesezeichen in der Liste, um eine Vorschau der dazugehörigen Seite bzw. Position aufzurufen. Tippen Sie in das Fenster, um zu der ausgewählten Position zu wechseln. Wenn Sie auf Ihrer aktuellen Seite bleiben und die Lesezeichen-Funktion verlassen möchten, tippen Sie außerhalb der Vorschau auf den Bildschirm.
- Um ein Lesezeichen zu löschen, tippen Sie auf das Lesezeichen-Symbol in der Funktionsleiste, wählen das Lesezeichen, das Sie löschen möchten, aus der Liste aus, tippen auf das Lesezeichen, um es zu markieren und tippen auf das X daneben.
- <span id="page-25-0"></span>Lesezeichen werden auf Ihrer Startseite einer Datei mit dem Namen "Mein Clipboard" hinzugefügt. Wenn Whispersync für Bücher aktiviert ist, werden sie in der Cloud für Sie gespeichert, sodass sie nicht verloren gehen.

#### Fußnoten

Wenn Sie einen kurzen Blick auf eine Fußnote werfen möchten, ohne Ihre Stelle im Buch zu verlieren, tippen Sie auf die Fußnote. Um zu der ausgewählten Fußnote zu wechseln, scrollen Sie im Fußnoten-Fenster nach unten und tippen Sie auf "Zu Fußnoten wechseln". Tippen Sie in der Vorschau auf das X, um zu Ihrer Ausgangsposition zurückzukehren. Nicht alle Bücher unterstützen die Fußnotenfunktion.

<span id="page-25-1"></span>Bevor Sie gehen ...

Das "Bevor Sie gehen ..."-Fenster erscheint, wenn Sie das Ende eines Buches erreicht oder über die letzte Seite hinaus geblättert haben. Im Fenster haben Sie die Gelegenheit, das Buch mit Sternen zu bewerten und das nächste Buch der Serie zu kaufen.

#### <span id="page-25-2"></span>**X-Ray**

Mit X-Ray können Sie die Struktur eines Buches durch bloßes Antippen erforschen und sich alle Passagen in einem Buch anzeigen lassen, in denen spezifische Ideen, fiktive Personen, historische Persönlichkeiten sowie Orte und Themen erwähnt werden. Darüber hinaus extrahiert X-Ray wichtige Szenen und Bilder eines Buches und stellt diese in einem Stapel digitaler Karten auf einer Zeitleiste dar, damit Sie schnell die Szenen durchstöbern und alle Bilder auf einen Blick sichten können.

Wenn Sie ein Buch lesen, halten Sie den Namen einer Figur oder eines im Buch erwähnten Orts gedrückt, um das entsprechende X-Ray-Thema anzusehen. Sie können auch den oberen Bildschirmrand antippen, um die zweite Funktionsleiste aufzurufen, und dann die X-Ray-Taste antippen. Wenn X-Ray für ein Buch nicht zur Verfügung steht, ist die Taste deaktiviert. X-Ray durchsucht das gesamte Buch und zeigt ein Dialogfenster an. Tippen Sie den Link der Figuren, Begriffe oder Bilder an, um die Treffer anzuzeigen. Tippen Sie die Zeitleiste an, um wichtige Szenen in anderen Teilen des Buchs anzusehen. Zusätzliche Auszüge nach Ihrer zuletzt gelesenen Seite werden ausgeblendet, bis Sie "Alle Auszüge anzeigen" antippen. Bitte beachten Sie, dass X-Ray nicht für alle Kindle-Bücher und nicht in allen Ländern verfügbar ist. Wenn Sie herausfinden möchten, ob ein Buch X-Ray hat, schauen Sie in der Buchbeschreibung im Kindle-Shop nach, ob es mit "X-Ray-fähig" gekennzeichnet ist.

#### <span id="page-26-0"></span>**Word Wise**

Word Wise, das bei vielen beliebten Titeln in englischer Sprache verfügbar ist, erleichtert es Lesern, die Englisch lernen, sowie Kindern, die ihre ersten Bücher lesen, anspruchsvollere Bücher schneller zu verstehen. Wenn Sie Word Wise bei einem Buch aktivieren, werden kurze und einfache Definitionen automatisch über schwierigen Wörtern angezeigt, damit Sie weiterlesen können, ohne Wörter nachschlagen zu müssen. Wenn Sie mehr erfahren oder die verschiedenen Bedeutungen desselben Wortes in einem anderen Kontext ansehen wollen, tippen Sie auf das Wort, um eine Karte mit Definitionen, Synonymen und vielem mehr aufzurufen. Tippen Sie unten rechts auf dem Bildschirm auf "Word Wise" und verwenden Sie den Schieberegler, um die Anzahl der angezeigten Hinweise einzustellen. Tippen Sie auf die Menütaste und wählen Sie "Word Wise" aus, um Word Wise zu aktivieren.

Bei Wörtern mit mehr als einer möglichen Bedeutung sehen Sie möglicherweise Multiple-Choice-Hilfen, wenn wir uns nicht sicher sind, welches die richtige Bedeutung ist. Bei diesen Wörtern zeigen wir oberhalb des Worts die Bedeutung an, die wir vermuten. Wenn Sie den Hinweis antippen, wird eine Liste mit allen möglichen Bedeutungen angezeigt und Sie können uns mitteilen, welche Bedeutung in dem jeweiligen Satz am hilfreichsten ist. Wenn Sie die Multiple-Choice-Hilfen ausschalten möchten, tippen Sie auf die Menütaste und wählen "Word Wise". Deaktivieren Sie anschließend "Multiple-Choice-Hilfe anzeigen".

#### <span id="page-26-1"></span>**Vokabeltrainer**

Wörter, die Sie im Wörterbuch nachschlagen, werden automatisch in den Vokabeltrainer aufgenommen. Tippen Sie auf das Vokabeltrainer-Element auf Ihrer Startseite, um die Liste Ihrer Wörter einzusehen oder sich selbst mithilfe von Karteikarten abzufragen. Alternativ können Sie den Vokabeltrainer auch aus dem Menü Ihrer Startseite oder innerhalb eines Buches öffnen.

Tippen Sie oben links auf "Wörter", um die Liste Ihrer Wörter einzusehen. Tippen Sie auf ein Wort, um dessen Definition und die Textstelle einzusehen, an der es verwendet wurde. Tippen Sie auf "Bücher", um Ihre Wörter nach Büchern geordnet angezeigt zu bekommen.

Immer wenn Sie auf "Karteikarten" tippen, stellt der Vokabeltrainer aus der Liste Ihrer aktuellen Wörter eine Auswahl zusammen und stellt sie als Karteikarten dar. Tippen Sie links oben auf der Karte auf "Definition anzeigen", um die Definition eines Wortes einzusehen. Tippen Sie auf der Hauptseite des Vokabeltrainers auf "Lernen", um zu sehen, wie viele Wörter Sie derzeit lernen und wie viele Sie bereits beherrschen.

Wenn Sie den Vokabeltrainer ausschalten möchten, halten Sie das Vokabeltrainer-Element auf Ihrer Startseite gedrückt und wählen Sie "Vokabeltrainer ausschalten". Alternativ tippen Sie auf die Menütaste und wählen Sie "Einstellungen". in den Einstellungen wählen Sie "Leseoptionen", "Sprachlernfunktion" und "Vokabeltrainer". Beachten Sie, dass Wörter, die Sie nachschlagen, nicht in den Vokabeltrainer aufgenommen werden, wenn er ausgeschaltet ist.

#### <span id="page-27-0"></span>**Kindle FreeTime**

Mit Kindle FreeTime können Sie für bis zu vier Kinder ein personalisiertes Profil erstellen und haben die volle Kontrolle darüber, welches Kind welche Inhalte sehen kann. Die Kinder verdienen sich Abzeichen, mit denen sie ihre persönlichen Leseerfolge nachvollziehen können.

Kindle FreeTime sperrt automatisch den Zugang zum Kindle-Shop, zum Beta-Webbrowser, zu Goodreads und zur Wikipedia. Kinder können nur Bücher lesen, die Sie zuvor ihrer Bibliothek hinzugefügt haben.

Kindle FreeTime Unlimited ist eine optionale Mitgliedschaft auf Monatsbasis, die für Kinder im Alter von drei bis zehn Jahren tausende Bücher, Apps, Filme und Serien bereithält. Tippen Sie in der Funktionsleiste auf die Figuren-Schaltfläche, um die Inhaltskategorien angezeigt zu bekommen. Apps, Filme und Serien sind auf Ihrem Kindle eReader nicht verfügbar, können aber ohne zusätzliche Kosten auf Ihrem Fire-Tablet oder dem Amazon Fire TV genutzt werden. Aufgrund von Ausschlüssen seitens des Verlegers werden nicht alle Bücher aus Kindle FreeTime auf Ihrem Kinde eReader unterstützt; diese können jedoch auf Ihrem Fire-Tablet gelesen werden.

#### <span id="page-27-1"></span>Kindle FreeTime einrichten

Tippen Sie auf das Kindle FreeTime-Element auf Ihrer Startseite, um zu beginnen. Sie werden aufgefordert, ein Passwort für die Kindersicherung einzurichten, falls Sie dies nicht bereits getan haben. Geben Sie den Vornamen Ihres Kindes, das Geburtsdatum und das Geschlecht an, um ein Profil zu erstellen. Es wird eine Kindle FreeTime Unlimited-Seite angezeigt.

Als nächstes öffnet sich eine Liste der Titel in Ihrer Bibliothek. Markieren Sie das Kästchen neben einem Titel, um ihn der Kindle FreeTime-Bibliothek Ihres Kindes hinzuzufügen, und tippen Sie auf "OK". Wenn Sie zu einem späteren Zeitpunkt Bücher hinzufügen oder entfernen möchten, tippen Sie auf der Hauptseite von Kindle FreeTime auf das Profil-Symbol **A** neben dem Namen Ihres Kindle und wählen Sie "Bibliothek".

Schalten Sie "Erfolge einsehen" auf "Ein", damit Ihr Kind seine Erfolge nachvollziehen kann. Über die Tagesziel-Option können Sie einstellen, wie viele Minuten Ihr Kind pro Tag lesen sollte.

Sobald Sie das Kindle-FreeTime-Profil fertig eingerichtet haben, erreichen Sie es, indem Sie auf das Kindle FreeTime-Element auf der Startseite tippen. Sie können bis zu vier Profile anlegen. Um zu einem späteren Zeitpunkt ein Profil zu bearbeiten, tippen Sie auf das Profil-Symbol **A** neben dem Namen des Kindes. Es werden unter anderem die Optionen "Fortschritt", "Bibliothek", "Bearbeiten", "Löschen" und "Mitgliedschaft" angezeigt. Wenn Sie "Löschen" wählen, wird das Profil dauerhaft gelöscht, einschließlich der Lesestatistiken des Kindes und aller Abzeichen, die es verdient hat.

Um Kindle FreeTime zu verlassen, tippen Sie auf der Startseite auf die Menü-Schaltfläche und wählen Sie "Kindle FreeTime verlassen". Sie werden aufgefordert, Ihr Passwort für die Kindersicherung einzugeben. Wenn Sie auf Kindle FreeTime zugreifen oder es wieder einschalten möchten, tippen Sie auf der Startseite auf die Menütaste und wählen Sie "Kindle FreeTime". Öffnen Sie Kindle FreeTime und tippen Sie auf den Namen Ihres Kindes, um eine Sitzung für Ihr Kind zu starten.

#### <span id="page-28-0"></span>Kindle FreeTime verwenden

Tippen Sie auf das Profil-Symbol **A** neben dem Namen Ihres Kindes und dann auf "Fortschritte", um die Fortschrittsberichte einzusehen. Tippen Sie oben links auf "Bücher", um zu sehen, wie viel eines Buches Ihr Kind prozentual bereits gelesen hat, wie viel Zeit es insgesamt mit Lesen verbracht hat, wie lange es im Durchschnitt pro Sitzung liest und wie viele Wörter es im Wörterbuch nachgeschlagen hat.

Tippen Sie oben links auf den Aktivitätslink, um zu sehen, wie viele Abzeichen Ihr Kind bereits verdient hat, wie viele Minuten noch zum Tagesziel fehlen, wie viele Seiten bzw. Stunden es gelesen hat, wie viele Bücher es zu Ende gelesen und wie viele Wörter es insgesamt nachgeschlagen hat. Über die Pfeiltasten haben Sie die Möglichkeit, die Fortschritte der letzten Woche nachvollziehen. Wenn Sie auf das Datum tippen, können Sie alle Erfolge Ihres Kindes sehen oder sie sich nach Tag und Monat anzeigen lassen. Tippen Sie oben links auf "Abzeichen", um zu sehen, welche Abzeichen Ihr Kind erhalten hat.

Ihr Kind sieht eine personalisierte Startseite mit den Büchern, die Sie für es ausgesucht haben, und der neuen Fortschrittstaste  $\bigotimes$ in der Funktionsleiste. Die Fortschrittstaste führt Ihr Kind zu den gleichen Informationen zu Büchern und Aktivitäten, die Sie auch sehen, sowie zu den Abzeichen, sofern Sie die Option "Erfolge einsehen" aktiviert haben.

#### <span id="page-28-1"></span>**Ihren Amazon-Haushalt verwalten**

Sie können jetzt einen Haushalt mit einem anderen Erwachsenen Ihrer Familie einrichten und gemeinsam bis zu vier Kindle FreeTime-Kinderprofile verwalten. Die Familienbibliothek erlaubt Ihnen, Bücher über verschiedene Amazon-Geräte und Lese-Apps gemeinsam zu nutzen. Ihre Anmerkungen und die zuletzt gelesene Seite sowie die letzte bereits gelesenen Seite in Büchern werden davon nicht berührt. Bitte lesen Sie diesen Abschnitt, bevor Sie einen Haushalt erstellen, um sich mit dem Verfahren und den Bedingungen vertraut zu machen.

Um einen zweiten Erwachsenen in Ihren Haushalt aufzunehmen:

- **1.** Tippen Sie auf die Menütaste und wählen Sie "Einstellungen". In den Einstellungen wählen Sie "Anmeldung und Haushalt", dann "Haushalt und Familienbibliothek".
- **2.** Tippen Sie auf "Neue Person hinzufügen". Sie werden aufgefordert, Ihren Kindle an den Erwachsenen weiterzureichen, den Sie in Ihren Haushalt aufnehmen möchten.
- **3.** Der zweite Erwachsene muss eine eigene Amazon-ID und das dazugehörige Passwort eingeben. Wenn die Person noch nicht über ein Konto verfügt, kann sie dem Link folgen, um eins zu erstellen.
- **4.** Die zweite erwachsene Person erhält die Möglichkeit, die gemeinsame Nutzung zu aktivieren. Die Person kann wählen, ob sie Ihnen all ihre gekauften Bücher oder nur einzelne Titel zur Verfügung stellen möchte. Wenn die Person die gemeinsame Nutzung aktiviert, autorisiert sie Sie, die auf ihrem Amazon-Konto hinterlegten Kreditkarten für Amazon-Einkaufe zu verwenden.
- **5.** Der zweite Erwachsene wird aufgefordert, Ihnen den Kindle zurückzugeben.
- **6.** Sie erhalten ebenfalls die Möglichkeit, die gemeinsame Nutzung zu aktivieren. Sie können wählen, ob Sie der zweiten erwachsenen Person all Ihre gekauften Bücher oder nur einzelne Titel zur Verfügung stellen möchten. Wenn Sie die gemeinsame Nutzung aktivieren, autorisieren Sie den zweiten Erwachsenen, die auf Ihrem Amazon-Konto hinterlegten Kreditkarten für Amazon-Einkaufe zu verwenden.

Um ein Kind in Ihren Haushalt aufzunehmen:

- **1.** Sie werden aufgefordert, ein Passwort für die Kindersicherung einzurichten, sofern Sie noch keins haben.
- **2.** Geben Sie den Vornamen, das Geburtsdatum und das Geschlecht Ihres Kindes an, um ein Profil für es zu einzurichten. Dadurch wird ein Kindle FreeTime-Profil für Ihr Kind erstellt. Weitere Informationen zum Einrichten und Verwalten des Profils finden Sie unter Kindle [FreeTime.](#page-27-0)

Um personenbezogene Eigenschaften in Ihrem Haushalt zu verwalten, tippen Sie auf die Menütaste und wählen Sie "Einstellungen". In den Einstellungen wählen Sie "Anmeldung und Haushalt", dann "Haushalt und Familienbibliothek". Tippen Sie auf den Namen der Person, um:

- Die Familienbibliothek zu verwalten
- Gemeinsame Nutzung aller Bücher verwalten
- Geräte auszuwählen, auf denen gemeinsam genutzte Inhalte angezeigt werden
- Zahlungsarten zu verwalten
- Die Person auf allen Geräten aus Ihrem Haushalt zu entfernen

Das Verlassen des Haushalts hat zur Folge, dass beide Erwachsene für die Dauer von 180 Tagen keinem anderen Haushalt beitreten und keinen neuen Haushalt anlegen können. Ihre digitalen Inhalte und Ihre Zahlungsarten stehen dem anderen Erwachsenen in Ihrem Haushalt nicht mehr zur Verfügung. Sie können die Kinder-Konten, die Teil des Haushalts sind, nicht mehr verwalten. Unter "Meine Inhalte und Geräte" auf [www.amazon.com/devicesupport](http://www.amazon.com/devicesupport) können Sie einzelne Bücher zur gemeinsamen Nutzung freigeben.

#### <span id="page-29-0"></span>**Goodreads on Kindle**

Über Goodreads on Kindle können Sie sich mit der größten Community der Welt für Bücher-Fans verbinden. Dort finden Sie Bücherempfehlungen, behalten den Überblick darüber, welche Bücher Sie bereits gelesen haben und welche Sie gerne lesen möchten, und erfahren, was Ihre Freunde lesen. Tippen Sie in der Funktionsleiste auf die GoodreadsSchaltfläche  $\blacktriangleright$ , um loszulegen. Sie werden aufgefordert, sich bei Goodreads anzumelden oder ein neues Konto einzurichten, falls Sie das beim Einrichten Ihres Kindle noch nicht erledigt haben.

Wenn Sie sich mit einem bestehenden Goodreads-Konto anmelden, werden Ihre Konto-Daten mit Ihrem Kindle synchronisiert, einschließlich Ihrer Freundesliste und Ihren Regalen "Lesewunschliste", "Aktuelle Lektüre" und "Gelesen".

Wenn Sie ein neues Konto erstellen, haben Sie die Möglichkeit, Ihre Facebook-Freunde hinzuzufügen und Beiträge von interessanten Bücher-Fans zu abonnieren. Wenn Sie sich über Ihr Facebook-Konto anmelden, werden alle Ihre Facebook-Freunde, die auch bei Goodreads sind, automatisch in Ihre Goodreads-Freundesliste aufgenommen. Je mehr Freunde Sie haben und Beträge Sie abonnieren, desto mehr Bücherempfehlungen werden in Ihren Neuigkeiten angezeigt.

Behalten Sie den Überblick über das, was Sie lesen, indem Sie Bücher in Ihre Goodreads-Regale einräumen. Bei der Einrichtung Ihres Kontos werden Sie zu einer Liste der digitalen und gedruckten Bücher geleitet, die Sie auf Amazon gekauft haben. Sie können gelesene Bücher mit bis zu fünf Sternen bewerten. Durch die Bewertung wird ein Buch Ihrem "Gelesen"-Regal zugeordnet. Sie können auch das Regal-Symbol **IN V**antippen, um ein Buch in die Regale "Aktuelle Lektüre" oder "Lesewunschliste" einzuräumen. Eingeräumte und bewertete Bücher sind in Ihrem Goodreads-Profil öffentlich sichtbar. Sie können später jederzeit Bücher aus Ihren Regalen entfernen, in dem Sie das Regal-Symbol  $\blacksquare$ <sup>T</sup>antippen und "Aus Regal entfernen" wählen.

Sie können auch von der Startseite Ihres Kindle aus ein Buch zu Ihren Goodreads-Regalen hinzufügen. Halten Sie das Cover des Buchs (oder den Namen, falls Sie die Listenansicht nutzen) gedrückt und wählen Sie "Zum Goodreads-Regal hinzufügen" aus. Im Fenster "Goodreads-Regal auswählen" können Sie dann das Buch im Regal "Gelesen", "Aktuelle Lektüre" oder "Lesewunschliste" ablegen.

Goodreads on Kindle hat drei Tabs in der rechten oberen Ecke:

**Neuigkeiten**: Hier erscheinen aktuelle Neuigkeiten von Ihren Freunden und Bücher-Fans, deren Beiträge Sie abonniert haben, einschließlich Buchrezensionen und Büchern, die Ihr Netzwerk gerade liest. Sie können jede Rezension kommentieren und mit "Gefällt mir" markieren. Sie können in Ihren Neuigkeiten auch Bücher bewerten und sie in Ihre Regale aufnehmen. Tippen Sie auf ein Buch-Cover, um weitere Rezensionen zu lesen. Tippen Sie auf den Namen eines Bücher-Fans, um das dazugehörige Goodreads-Profil und weitere Bücher in den Regalen dieser Person einzusehen.

**Meine Regale**: Hier haben Sie die Möglichkeit, alle Bücher in Ihren Regalen zu sichten. Sie können die Bücher nach deren Regal filtern ("Gelesen", "Aktuelle Lektüre" und "Lesewunschliste"), Bücher in andere Regale umräumen und Amazon-Bücher zu Ihren Regalen hinzufügen.

**Freunde**: In dieser Rubrik finden Sie alle Bücher-Fans in Ihrem Goodreads-Netzwerk. Sie können nach Freunden filtern, nach Bücher-Fans, deren Beiträge Sie abonniert haben und nach Ihren Abonnenten. Wählen Sie "Interessante Bücher-Fans finden", um Ihr Netzwerk

zu erweitern. Tippen Sie auf den Namen eines Bücher-Fans, um das dazugehörige Goodreads-Profil und die Bücher in den Regalen dieser Person einzusehen.

Über das Profil-Symbol können Sie sich Ihr eigenes Goodreads-Profil anschauen, einschließlich der Bücher in Ihren Regalen, Ihren Freunden und aktuellen Neuigkeiten.

Tipps zu Goodreads on Kindle:

- Tippen Sie auf "Lesewunschliste" wenn Sie ein Buch finden, dass Sie interessiert. Sie können auch auf das Regal-Symbol  $\blacksquare\blacktriangledown$ tippen, um ein Buch in das "Gelesen"-, das "Aktuelle Lektüre"- oder das "Lesewunschliste"-Regal zu stellen.
- Tippen Sie auf die Sterne, um einen bis fünf Sterne für ein Buch zu vergeben.
- Tippen Sie auf ein Buch-Cover, um dessen Rezensionen zu lesen, ausgewählte beliebte Titel per 1-Click zu kaufen und Details im Kindle-Shop anzuschauen.
- Au[f www.goodreads.com](http://www.goodreads.com/) können Sie Ihre Freunde ausfindig machen, Freundschaftsanfragen bestätigen und personalisierte Bücherempfehlungen einsehen.

Sie benötigen eine WLAN-Verbindung, um die meisten Funktionen von Goodreads on Kindle nutzen zu können. Bitte beachten Sie, dass Goodreads nicht in allen Ländern verfügbar ist.

#### <span id="page-31-0"></span>**Die "Time to Read"-Funktion**

Ihr Kindle Paperwhite verfügt über "Time to Read", eine Funktion, die Ihnen verrät, wie lange Sie noch brauchen, um Ihr Kapitel oder Ihr Buch zu Ende zu lesen. Sie können die Funktion so einstellen, dass die Position, die verbleibende Zeit im Kapitel, die verbleibende Zeit im Buch, der prozentual gelesenen Inhalt oder die Seitenzahl angezeigt wird. (Nicht alle Kindle eBooks haben Seitenzahlen.)

Da Kindle eBooks auf Geräten mit unterschiedlichen Bildschirmgrößen gelesen werden können, bezeichnen Positionen bestimmte Stellen in einem eBook und haben die gleiche Funktion wie Seitenzahlen in einem gedruckten Buch. Mit diesen Positionsnummern können Sie einen Freund an genau dieselbe Stelle in einem Kindle eBook führen, die Sie gerade lesen. Viele Kindle eBooks enthalten auch Seitenzahlen, die denen in einer Druckversion des Buches entsprechen.

"Time to Read" verwendet einen einzigartigen Algorithmus, um die Zeit abzuschätzen, die Sie beruhend auf Ihrer vergangenen und jetzigen Lesegeschwindigkeit voraussichtlich benötigen werden, um das Kapitel oder das Buch zu beenden. Ihre spezifische Lesegeschwindigkeit ist nur auf Ihrem Kindle und nicht auf Amazon-Servern gespeichert.

Wählen Sie beim Lesen "Lesefortschritt" aus dem Menü aus, um die Option auszuwählen, die Sie angezeigt bekommen möchten. Mögliche Optionen:

- Position im Buch
- Seite im Buch
- Im Kapitel verbleibend
- Im Buch verbleibend
- Lesefortschritt nicht anzeigen

Wählen Sie "Lesefortschritt nicht anzeigen", um den Lesefortschritt auszublenden.

Wenn Sie auf den oberen Bildschirmrand tippen, erscheint am unteren Bildschirmrand der Titel des Kapitels (sofern verfügbar).

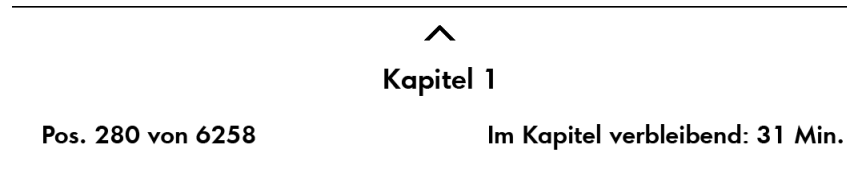

Tippen Sie auf das Pfeil-Symbol, um zur Navigationsleiste zu gelangen. Weitere Informationen finden Sie unter [Durch Bücher navigieren.](#page-32-0)

Auf der Startseite zeigt eine Punkteleiste unter dem Buchtitel die Länge des Buches an. Die fetten Punkte zeigen dabei an, wie weit Sie bereits gelesen haben.

#### <span id="page-32-0"></span>**Durch Bücher navigieren**

Es gibt diverse Möglichkeiten, sich schnell durch ein Buch zu bewegen:

- Kindle PageFlip
- <span id="page-32-1"></span>Gehe zu

Kindle PageFlip

Über Kindle PageFlip können Sie sich andere Stellen im Buch anschauen, ohne Ihre aktuelle Seite verlassen zu müssen. Um schnell durch ein Buch navigieren zu können, fahren Sie mit dem Finger vom unteren Bildschirmrand nach oben und rufen Sie die PageFlip-Funktionsleiste auf.

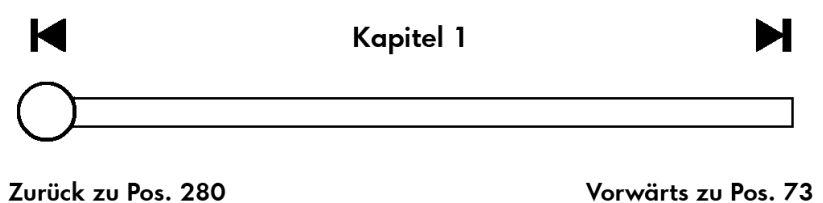

Halten Sie den Kreis gedrückt und ziehen Sie ihn entlang der Leiste vor bzw. zurück oder tippen Sie auf den Fortschrittsbalken, um eine Vorschau auf eine andere Seite oder Position in Ihrem Buch zu erhalten. In der Vorschau können Sie Seite für Seite durch Ihr Buch blättern, indem Sie innerhalb des Fensters auf die Pfeile tippen oder mit dem Finger über den Bildschirm fahren. Navigationstipps:

- Tippen Sie auf die Pfeile, um von Kapitel zu Kapiteln zu blättern.
- Wenn Sie in Ihrer Vorschau auf das X tippen, kehren Sie zu Ihrer ursprünglichen Position zurück.
- <span id="page-32-2"></span>Tippen Sie auf die Vorschau, um zu der ausgewählten Position zu wechseln.

Gehe zu

Sie können auch über die Schaltfläche "Gehe zu" in Ihrer Funktionsleiste durch Ihr Buch navigieren. Tippen Sie auf den oberen Bildschirmrand, um die Funktionsleiste aufzurufen. Unter dem Tab "Inhalte" finden Sie ein Inhaltsverzeichnis des Buches einschließlich Anfang, Ende und Kapiteln. Verwenden Sie die darüber hinaus die Option "Seite oder Position", um sich innerhalb Ihres eBooks zurechtzufinden. Die angezeigten Optionen variieren je nach Inhalt. Über den Tab "Notizen" gelangen Sie zu Ihren Notizen und den Textpassagen, die Sie markiert haben.

Sobald Sie sich einmal mithilfe des Fortschrittsbalkens oder über die Schaltfläche "Gehe zu" durch Ihr Buch bewegt haben, können Sie auch Ihren vorherigen Leseverlauf zurückverfolgen. Um auf diesen Verlauf zugreifen zu können, fahren Sie mit dem Finger vom unteren Bildschirmrand aus nach oben, um die Navigationsleiste aufzurufen. Die Optionen:

- Zurück zu Seite/Pos. x
- Vorwärts zu Seite/Pos. x

Bitte beachten sie, dass der Verlauf gelöscht wird, wenn Sie das Buch verlassen.

### <span id="page-34-0"></span>*Kapitel 4 Was Ihr Kindle Paperwhite noch kann*

#### <span id="page-34-1"></span>**Persönliche Dokumente mitnehmen und lesen**

Auf Ihrem Kindle können Sie ganz einfach persönliche Dokumente mitnehmen, ohne diese ausdrucken zu müssen. Sie und von Ihnen zugelassene Personen können Dokumente per E-Mail an Ihren Kindle schicken. Ihre Kindle-E-Mail-Adresse finden Sie, indem Sie auf die Menütaste tippen und "Einstellungen", "Geräteoptionen", "Persönliche Einstellungen" und dann "Kindle-E-Mail-Adresse" auswählen. Persönliche Dokumente, die per E-Mail an Ihren Kindle geschickt wurden, werden in Ihrer Kindle-Bibliothek gespeichert und stehen jederzeit zum Herunterladen bereit, sofern Sie die Archivierung persönlicher Dokumente aktiviert haben. Besuchen Sie die Seite "Meine Inhalte und Geräte" (erreichbar über [www.amazon.com/devicesupport\)](http://www.amazon.com/devicesupport), um mehr über diese Funktion zu erfahren und die Archivierung persönlicher Dokumente zu aktivieren.

Sie können Dateien der Formate Microsoft Word (DOC, DOCX), PDF, HTML, TXT, RTF, JPEG, GIF, PNG, BMP, PRC und MOBI an Ihren Kindle senden und sie im Kindle-Format lesen. Sie können Bemerkungen, Markierungen und Lesezeichen hinzufügen, die dann auf den verschiedenen Geräten zusammen mit der zuletzt gelesen Seite via Whispersync-Technologie synchronisiert werden. Das Synchronisieren von Anmerkungen, Markierungen, Lesezeichen und zuletzt gelesener Seite ist nur für persönliche Dokumente, die im Kindle-Format gespeichert sind, verfügbar. Sie können Dokumente auch im PDF- und TXT Format lesen.

#### <span id="page-34-2"></span>**Kindle-Inhalte auf anderen Geräten lesen**

Sie können Ihre Kindle eBooks mit Ihren anderen unterstützten Geräten und den Kindle Lese-Apps synchronisieren. Die Amazon Whispersync-Technologie merkt sich bei jedem Buch die zuletzt gelesene Textstelle. Sie können beispielsweise einige Seiten auf der Kindle Lese-App für iPhone, iPad oder Android lesen und dann an der Stelle, an der Sie stehen geblieben sind, auf Ihrem Kindle weiterlesen. Eine vollständige Liste der unterstützten Geräte und Einstellungen der Gerätesynchronisation finden Sie unter [www.amazon.com/devicesupport.](http://www.amazon.com/devicesupport)

#### <span id="page-34-3"></span>**Kommentare über soziale Netzwerke veröffentlichen**

Über die Empfehlen-Funktion können Sie Ihren Freunden in sozialen Netzwerken, darunter auch Goodreads on Kindle, Bücher, Textpassagen, die Sie auf Ihrem Kindle markiert haben, und Kommentare weiterempfehlen. Um Ihren Kindle mit Ihren Konten bei sozialen Netzwerken zu verbinden und empfehlen zu können, gehen Sie auf die Startseite, tippen auf die Menütaste und wählen Sie "Einstellungen". In den Einstellungen wählen Sie "Leseoptionen" und "Soziale Netzwerke".

Sobald Sie die Empfehlen-Funktion eingerichtet haben, können Sie innerhalb eines Buchs aus der zweiten Funktionsleiste "Empfehlen" auswählen und eine Nachricht eingeben, um sie über Ihr soziales Netzwerk zu veröffentlichen. Sie können auch auf die Empfehlen-Funktion zugreifen, wenn Sie eine Textpassage ausgewählt haben. Halten Sie den Text gedrückt und ziehen Sie Ihren Finger über den Bildschirm, um den gewünschten Text auszuwählen. Wenn Sie einen Satz oder mehrere Wörter markiert haben, erscheint ein Dialogfenster mit der Option "Empfehlen". Bei Auswahl eines einzigen Worts wird eine Definition desselben mit den Optionen "Suchen" und "Mehr" angezeigt. Tippen Sie auf "Mehr", um den ausgewählten Text zu empfehlen.

#### <span id="page-35-0"></span>**Ihren Kindle mit einem Computer verwenden**

Ihr Kindle verwendet Amazon Whispernet, um sich Bücher, Zeitungen und Zeitschriften, persönliche Dokumente, Kindle Singles und Blogs senden zu lassen, ohne dass Sie einen Computer benötigen.

Wenn Sie den Kindle zum ersten Mal mit dem USB-Port eines Computers verbinden, erscheint er als externes Laufwerk oder externer Datenträger auf dem Desktop des Computers. Sie sehen ein Verzeichnis oder einen Ordner mit dem Namen "documents". Zu diesem Verzeichnis können Sie Kindle-kompatible Dateien hinzufügen und die Dateien, die sich bereits dort befinden, kopieren, verschieben oder löschen. Weitere Informationen zu unterstützten Dateiformaten finden Sie auf der Webseite der Kindle-Hilfe [\(www.amazon.com/devicesupport\)](http://www.amazon.com/devicesupport).

Ihr Kindle kann nicht als Lesegerät verwendet werden, wenn er sich im USB-Modus befindet. Um ein Buch zu lesen, während der Akku aufgeladen wird, müssen Sie den Kindle vom Desktop des Computers trennen.

#### <span id="page-35-1"></span>**Der Beta-Browser**

Ihr Kindle enthält einen Beta-Webbrowser, mit dem Sie im Internet surfen und die meisten Webseiten von Amazon ansehen können. Der Webbrowser unterstützt JavaScript, SSL und Cookies, aber keine Media Plug-Ins. Sie müssen mit einem WLAN-Netzwerk verbunden sein, um die meisten Webseiten aufrufen zu können.

Um den Webbrowser zu starten, tippen Sie auf die Menütaste und wählen Sie "Beta-Browser". Wenn Sie diese Seite das erste Mal aufrufen, finden Sie eine Liste von Standardlesezeichen für häufig genutzte Seiten. Sie können später auf diese Lesezeichen zugreifen, indem Sie vom Webbrowser-Menü aus "Lesezeichen" wählen.

Um eine URL einzugeben, tippen Sie auf das Suchfeld oben auf dem Bildschirm. Verwenden Sie die Bildschirmtastatur, um die Internetadresse einzugeben. Die Tastatur enthält eine Taste ".de", wenn Sie die Adresse eingeben. Das Adressfeld enthält die zuletzt eingegebene Internetadresse.

Die nachfolgenden Hinweise helfen Ihnen, den Webbrowser Ihres Kindle optimal einzusetzen:

 Um eine Webseite oder ein Bild zu vergrößern, legen Sie in der Mitte des Bildschirms zwei Finger nahe zusammen und ziehen Sie diese dann auseinander. Um das Bild zu verkleinern, platzieren Sie zwei Finger etwas entfernt voneinander auf dem Bildschirm und ziehen Sie sie zusammen.

- Tippen Sie auf einen Link, um eine Webseite zu öffnen.
- Fahren Sie mit Ihrem Finger nach links/rechts und auf/ab, um auf einer Webseite zu navigieren.
- Tippen Sie die Zurück-Taste in der linken oberen Ecke, um auf die vorangehende Seite zurückzukehren.
- Scrollen Sie auf einer Webseite nach unten, indem Sie mit dem Finger über den Bildschirm fahren.
- Um Informationen in ein Feld auf einer Webseite einzugeben, wählen Sie das gewünschte Feld aus und die Bildschirmtastatur erscheint.
- <span id="page-36-0"></span> Um zu früher angesehenen Webseiten zurückzukehren, tippen Sie auf die Menütaste und wählen Sie "Verlauf".

#### Webbrowser-Menü

Wenn Sie sich im Webbrowser befinden, tippen Sie auf die Menütaste, um andere Optionen einschließlich "Artikel-Modus", "Lesezeichen", "Lesezeichen setzen", "Verlauf" und "Browser-Einstellungen" aufzurufen. Zu den Browser-Einstellungen gehören "Verlauf löschen", "Cookies löschen", "JavaScript deaktivieren" und "Bilder deaktivieren". Bitte beachten Sie, dass Webseiten schneller laden, wenn Sie JavaScript ausschalten.

Zum Lesen eines Artikels können Sie in den Artikel-Modus wechseln. Dies verändert das Aussehen der Seite, stellt den Artikel in einer einfachen Textspalte dar und eliminiert Bilder und Werbung.

#### <span id="page-36-1"></span>Lesezeichen

Um für eine Webseite ein Lesezeichen zu setzen, tippen Sie auf die Menütaste und wählen Sie "Lesezeichen setzen". Um ein Lesezeichen zu löschen, tippen Sie auf die Menütaste und wählen Sie "Lesezeichen". Tippen Sie auf die Taste "Entfernen" am unteren Bildschirmrand, markieren Sie das Kästchen neben der/den URL(s), die Sie löschen möchten und tippen Sie auf "Entfernen".

#### <span id="page-36-2"></span>Dateien herunterladen

Manche Webseiten enthalten vielleicht Bücher oder Dokumente, die Sie herunterladen und auf Ihrem Kindle lesen möchten. Sie werden aufgefordert, den Vorgang zu bestätigen, wenn Sie diese Artikel auf Ihre Startseite herunterladen möchten. Unterstützte Formate zum Herunterladen umfassen Kindle-Inhalte (.AZW, .AZW1, .AZW2, und .AZW3), ungeschützte Mobipocket-Bücher (.MOBI, .PRC) und Textdateien (.TXT).

### <span id="page-37-0"></span>*Kapitel 5 Einstellungen*

#### <span id="page-37-1"></span>**Ihre Kindle-Einstellungen anpassen**

Um zu den Einstellungen zu gelangen, tippen Sie auf die Menütaste und wählen Sie "Einstellungen". Ihr Kindle muss angemeldet sein, damit alle Einstellungen angezeigt werden. Die verfügbaren Einstellungen sind:

**Flugmodus**: Ermöglicht Ihnen, die Drahtlosverbindung auszuschalten.

**WLAN-Netzwerke**: Über diese Option können Sie sich mit einem WLAN-Netz verbinden und eine Liste der erkannten WLAN-Netzwerke sowie den Namen des Netzwerks, mit dem Sie gerade verbunden sind, aufrufen.

**Anmeldung und Haushalt**: Mit dieser Option können Sie Ihren Haushalt verwalten und den Namen des Amazon-Kontos einsehen, unter dem den Ihr Kindle angemeldet ist. Verwenden Sie diese Option, um Ihren Kindle an- und abzumelden.

**Haushalt und Familienbibliothek**: Fügen Sie Personen zu Ihrem Haushalt hinzu und nutzen Sie Inhalte gemeinsam. Weitere Informationen finden Sie unter [Ihren Amazon-Haushalt verwalten.](#page-28-1) Diese Funktion ist nicht in allen Ländern verfügbar.

**Gerät an-/abmelden**: Verwenden Sie diese Option, um Ihren Kindle an- und abzumelden.

<span id="page-37-2"></span>**Geräteoptionen**: Hier richten Sie ein Passwort ein, aktivieren die Kindersicherung, verwalten Ihre persönlichen Einstellungen und wählen Sprachen und Wörterbücher aus.

> **Geräte-Passwort**: Sie können ein Passwort festlegen, um den Zugriff auf Ihren Kindle einzuschränken. Sie werden danach bei jedem Neustart oder beim Start aus dem Ruhemodus aufgefordert, das Passwort einzugeben. Wenn Sie Ihr Passwort vergessen haben, müssen Sie den Kindle-Kundenservice kontaktieren.

> **Kindersicherung**: Sie haben die Wahl zwischen Kindle FreeTime und Zugriffsbeschränkungen. Verwenden Sie Kindle FreeTime, um ein personalisiertes Profil für Ihr Kind zu erstellen, ihm Bücher aus Ihrer Bibliothek zur Verfügung zu stellen und Tagesziele zu setzen. Gleichzeitig werden Bereiche automatisch gesperrt, von denen Sie vielleicht nicht möchten, dass Ihr Kind darauf zugreifen kann, wie der Kindle-Shop, Goodreads on Kindle oder der Beta-Webbrowser. Über die Beschränkungen können Sie manuell den Zugriff auf den Beta-Webbrowser, den Kindle-Shop, die Cloud und/oder Goodreads on Kindle sperren. Wenn Sie Kindle FreeTime oder eine Beschränkung zum ersten Mal einrichten, werden Sie gebeten, ein Passwort festzulegen. Beachten Sie, dass Sie dieses Passwort benötigen, um Änderungen innerhalb der Kindersicherung vorzunehmen. Wählen Sie innerhalb der Kindersicherung "Passwort ändern", um das Passwort zu ändern. Falls Sie Ihr Passwort vergessen, können Sie es zurücksetzen, indem Sie [www.amazon.de/myk](http://www.amazon.de/myk) besuchen und Ihr Gerät abmelden oder den Kindle-Kundenservice kontaktieren. Wenn Beschränkungen eingeschaltet sind oder ein

Kindle FreeTime-Konto aktiv ist, erscheint am oberen Bildschirmrand neben der WLAN-Statusanzeige ein Schloss-Symbol **und Sie können das Gerät weder** abmelden noch auf die Werkseinstellungen zurücksetzen.

**Persönliche Einstellungen**: Mit dieser Option können Sie den Namen Ihres Kindle verwalten, persönliche und Kontaktinformationen hinzufügen, die Uhrzeit einstellen, Inhaltsempfehlungen verwalten, die Option "Nächstes Buch der Serie" ändern, Whispersync für Bücher verwalten und Ihre Kindle-E-Mail-Adresse ansehen.

> **Gerätename**: Hier können Sie den Namen ändern, der oben auf der Startseite angezeigt wird.

> **Persönliche Informationen**: Verwenden Sie dieses Feld, um persönliche Informationen oder Kontaktinformationen wie Adresse oder Telefonnummer einzugeben. Dadurch kann der Kindle bei einem möglichen Verlust identifiziert werden.

> **Uhrzeit**: Hier können Sie die aktuelle Ortszeit einstellen, die auf Ihrem Kindle angezeigt wird. Die Uhrzeit erscheint oben auf dem Bildschirm. Tippen Sie während des Lesens oben auf den Bildschirm, wenn Sie wissen möchten, wie viel Uhr es ist.

> **Erweiterte Optionen**: Hier können Sie die Coveransicht-Empfehlungen, die Optionen für das nächstes Buch der Serie, Whispersync für Bücher und Spezialangebote verwalten.

> > **Coveransicht-Empfehlungen**: In der Coveransicht können Sie mit dieser Option Inhaltsempfehlungen aus dem Kindle-Shop auf Ihrer Startseite ein- oder ausblenden.

> > **Nächstes Buch der Serie**: Wählen Sie diese Funktion, wenn am Ende eines Buches die Option angezeigt werden soll, den nächsten Titel der Serie zu kaufen.

> > **Whispersync für Bücher**: Aktivieren und deaktivieren Sie die automatische Sicherung Ihrer Anmerkungen, der zuletzt gelesenen Seite und Ihrer Sammlungen auf den Servern von Amazon.

> > **Spezialangebote**: Mit dieser Option können Sie verwalten, wie Spezialangebote auf Ihrem Kindle angezeigt werden.

**Kindle E-Mail-Adresse**: Dies ist die Adresse, über die Dokumente per E-Mail an den Kindle geschickt werden können. Formate, die das Konvertierungsprogramm unterstützt, werden in das Kindle-Format konvertiert (hierbei können Kosten anfallen). Weitere Informationen über diese Funktion finden Sie unte[r www.amazon.com/devicesupport.](http://www.amazon.com/devicesupport)

**Sprache und Wörterbücher**: Mit dieser Option können Sie eine Sprache für Ihren Kindle auswählen, Tastaturen für verschiedene Sprachen hinzufügen und Standardwörterbücher wählen.

> **Sprache**: Zeigt die aktuelle Sprache für Menüs, Benachrichtigungen und Dialogfelder an. Hier können Sie die verschiedenen Sprachen einstellen.

> **Tastaturen**: Sie können Tastaturen für unterschiedliche Sprachen hinzufügen. Wenn Sie mehrere Tastaturen ausgewählt haben, wird Ihrer

Tastatur eine Globus-Taste | binzugefügt. Tippen Sie einfach darauf, um eine andere Tastatur zu wählen.

**Wörterbücher**: Hier können Sie das Standardwörterbuch für jede Sprache festlegen.

**Leseoptionen**: Hier können Sie Word Wise, den Vokabeltrainer, Seitenaktualisierungen, soziale Netzwerke, Anmerkungen, öffentliche Notizen und beliebte Markierungen verwalten.

**Sprache lernen**: Aktiviert die Word Wise-Vokabelhilfen und den Vokabeltrainer.

**Word Wise**: Zeigt bei vielen beliebten Titeln in englischer Sprache über schwierigen Wörtern einfache Hilfen an. Wenn Sie nicht mehrere Hinweise für ein Wort angezeigt bekommen möchten, deaktivieren Sie bitte die Option "Multiple-Choice-Hilfe anzeigen".

**Vokabeltrainer**: Bietet die Möglichkeit, den Vokabeltrainer ein- oder auszuschalten. Wenn Sie "Aus" wählen, verschwindet der Vokabeltrainer von Ihrer Startseite. Bitte beachten Sie, dass Wörter, die Sie nachschlagen, nicht in den Vokabeltrainer aufgenommen werden, wenn dieser ausgeschaltet ist.

**Seite aktualisieren**: Wird verwendet, um den Display Ihres Kindle bei jedem Umblättern zu aktualisieren.

**Soziale Netzwerke**: Hier können Sie Ihren Kindle mit Ihren Konten bei sozialen Netzwerken verknüpfen, damit Sie Ihren Freunden markierte Passagen empfehlen können.

**Notizen und Infos zum Buch**: Verwalten Sie hier öffentliche Notizen, beliebte Markierungen und Infos zum Buch.

> **Beliebte Markierungen**: Die Anzeige von häufig von anderen Nutzern markierten Textpassagen ein- oder ausschalten.

> **Öffentliche Notizen**: Die Anzeige von Notizen und Markierungen von Personen, deren Beiträge Sie über [https://kindle.amazon.com](https://kindle.amazon.com/) abonniert haben, ein- oder ausschalten.

> **Infos zum Buch**: Hiermit können Sie ein- und ausschalten, ob Informationen zum Buch angezeigt werden, wenn Sie es öffnen.

#### <span id="page-39-0"></span>**Das Kontextmenü unter Einstellungen**

Wenn Sie sich in den Einstellungen befinden, tippen Sie auf die Menütaste, um sich weitere Optionen anzeigen zu lassen:

**Im Kindle-Shop einkaufen**: Bringt Sie zum Kindle-Shop.

**Kindle aktualisieren**: Installiert die aktuellste Kindle-Software. Wenn aktuell kein Softwareupdate verfügbar ist, kann diese Option nicht ausgewählt werden.

Neustart: Startet Ihren Kindle neu. Bücher, Einträge aus "Mein Clipboard" oder sonstige auf Ihrem Kindle gespeicherte Dateien gehen nicht verloren. Falls Ihr Kindle hängen bleibt, halten Sie die Ein-/Aus-Taste sieben Sekunden lang gedrückt, bis ein Dialogfenster

erscheint, und wählen Sie "Neustart". Falls kein Dialogfenster erscheint, halten Sie die Ein-/Aus-Taste 20 Sekunden lang gedrückt.

**Gerät zurücksetzen**: Setzt Ihren Kindle auf die Werkseinstellungen zurück und startet das Gerät neu. Sie sollten diesen Vorgang nur wählen, wenn Sie vom Kindle-Kundenservice dazu aufgefordert werden. Bevor Sie Ihren Kindle auf die Werkseinstellungen zurücksetzen, müssen Sie alle persönlichen Dokumente, die Sie behalten möchten, sichern. Wenn Ihr Kindle neu startet, müssen Sie sich anmelden und Ihre Inhalte aus der Cloud herunterladen. Wenn Sie das Gerät weiterhin mit einem Passwort schützen möchten, müssen Sie das Passwort wieder neu einrichten.

**Geräteinfo**: Enthält die WLAN-MAC-Adresse, Seriennummer und Firmware-Version Ihres Geräts sowie Informationen zu Netzwerkfähigkeit und freiem Speicherplatz.

**Rechtliche Hinweise**: Enthält Hinweise zu Marken- und Urheberrechten zu der auf Ihrem Kindle installierten Software.

**Synchronisieren und Inhalte suchen**: Antippen, um Ihren Kindle mit Ihren Online-Inhalten zu synchronisieren.

## <span id="page-41-0"></span>*Kapitel 6 Weitere Unterstützung*

Auf der Webseite des Kindle-Kundenservice unter [www.amazon.com/devicesupport](http://www.amazon.com/devicesupport) finden Sie nützliche Informationen, zum Beispiel häufig gestellte Fragen und Video-Anleitungen.

### <span id="page-42-0"></span>*Anhang A Produktinformation*

#### <span id="page-42-1"></span>**Informationen zu Sicherheit und Konformität**

**Verhalten Sie sich verantwortungsbewusst.** Lesen Sie zunächst die komplette Anleitung und die zugehörigen Sicherheitsinformationen, um Verletzungen zu vermeiden.

*EINE NICHTEINHALTUNG DIESER SICHERHEITSHINWEISE KANN ZU EINEM BRAND, ZU EINEM STROMSCHLAG ODER ZU ANDEREN VERLETZUNGEN ODER SCHÄDEN FÜHREN.*

#### <span id="page-42-2"></span>**Pflege Ihres Kindle-Geräts**

Verwenden Sie Ihren Kindle und sein Zubehör nicht im Regen, in der Nähe von Waschbecken oder an anderen nassen Orten. Achten Sie darauf, dass keine Lebensmittel oder Flüssigkeiten auf Ihren Kindle geraten. Falls Ihr Gerät doch nass werden sollte, ziehen Sie alle Kabel, deaktivieren Sie die Drahtlosverbindung (gehen Sie ins Menü, wählen Sie "Einstellungen" und aktivieren Sie den Flugmodus) und lassen Sie den Bildschirm zum Bildschirmschoner zurückkehren. Warten Sie, bis das Gerät vollständig getrocknet ist, bevor Sie es wieder einschalten. Trocknen Sie Ihren Kindle nicht mit einer externen Wärmequelle wie z. B. einer Mikrowelle oder einem Fön. Reinigen Sie den Bildschirm mit einem weichen Tuch. Achten Sie darauf, dabei keine scheuernden Reinigungsmittel zu verwenden. Wenn Sie Ihren Kindle in einer Tasche oder in einer Aktenmappe tragen, verwenden Sie eine Hülle, um Kratzer zu vermeiden.

Setzen Sie Ihren Kindle keiner extremen Hitze oder Kälte aus. Lassen Sie ihn bei Temperaturen unter 0°C oder bei extremer Hitze nicht im Kofferraum Ihres Wagens liegen.

Zubehör von Drittanbietern kann sich auf die Leistungsfähigkeit Ihres Kindle auswirken. In Einzelfällen kann die Verwendung von Zubehör von Drittanbietern dazu führen, dass die beschränkte Garantie Ihres Kindle erlischt. Lesen die die Sicherheitsanweisungen jeglichen Zubehörs, bevor Sie es mit Ihrem Kindle benutzen.

#### <span id="page-42-3"></span>**Wartung Ihres Geräts**

Wenn Ihr Gerät gewartet werden muss, wenden Sie sich bitte an den Amazon-Kundenservice. Die Kontaktinformationen finden Sie unter [www.amazon.com/devicesupport.](http://www.amazon.com/devicesupport)

Die Garantie verfällt ggf. bei unsachgemäßer Wartung.

#### <span id="page-43-0"></span>**Akku-Sicherheit**

Der wiederaufladbare Akku in Ihrem Kindle sollte nur von qualifiziertem Personal repariert oder ersetzt werden. Weitere Informationen zu Batterien erhalten Sie unter [www.amazon.com/devicesupport.](http://www.amazon.com/devicesupport) Ihr Kindle sollte nur mit dem mitgelieferten USB-Kabel oder mit einem anderen, für die Benutzung mit dem Kindle zugelassenen USB-Kabel, mit einem kompatiblen USB-Ladegerät oder mit einem USB-Anschluss aufgeladen werden. Dabei sind die folgenden Anforderungen einzuhalten: USB-IF Akku-Ladespezifikation, Version 1.2.

#### **Andere Sicherheitshinweise**

- <span id="page-43-1"></span> Immer wiederkehrende Bewegungen wie das Drücken von Tasten oder das Spielen bestimmter Spiele können gelegentlich zu Beschwerden in Händen, Armen, Schultern, Nacken und anderen Körperteilen führen. Benutzen Sie das Gerät nicht weiter und suchen Sie einen Arzt auf, wenn Kopfschmerzen, Ausfälle, Krampfanfälle, Zuckungen, Augen- oder Muskelzucken, Bewusstseinsverluste, unfreiwillige Bewegungen, Desorientierung oder andere Beschwerden auftreten. Um das Risiko dieser Symptome zu reduzieren, benutzen Sie das Gerät nicht über längere Zeit, halten Sie es in ausreichendem Abstand zu Ihren Augen, verwenden Sie es in einem gut beleuchtetem Raum und machen Sie regelmäßige Pausen.
- Kleine Geräte- und Zubehörteile können für Kinder eine Erstickungsgefahr darstellen, wenn sie die Teile verschlucken.
- Der Gebrauch Ihres Kindle während der Fahrt wird nicht empfohlen und kann in gewissen Gebieten verboten sein. Wenn Sie sich in einem Gebiet aufhalten, in dem der Gebrauch Ihres Kindle während der Fahrt erlaubt ist, fahren Sie aufmerksam und legen Sie Ihren Kindle beiseite, wenn Sie durch seine Benutzung abgelenkt werden.
- Persönliche medizinische Geräte wie Herzschrittmacher reagieren ggf. empfindlich auf magnetische und elektromagnetische Felder. Kindle-Geräte und gewisse Kindle-Accessoires enthalten Magneten und strahlen elektromagnetische Felder ab; sie sollten einen Mindestabstand von ca. 15 cm (6 Zoll) zu allen persönlichen medizinischen Geräten einhalten. Wenn Sie Störungen bemerken, kontaktieren Sie Ihren Arzt, bevor Sie das Produkt weiter benutzen. Artikel mit magnetisch gespeicherten Daten, z. B. Kreditkarten und Festplatten, können ebenfalls empfindlich auf magnetische und elektromagnetische Felder reagieren und sollten nicht in der Nähe von diesen Kindle-Produkten abgelegt werden.

#### <span id="page-43-2"></span>**Drahtlose Sicherheit und Konformität**

Schalten Sie die Drahtlosverbindung in Bereichen aus, in denen die Nutzung von Drahtlosverbindungen verboten ist oder in denen sie zu Störungen führen oder gefährlich werden kann. Einige besondere Situationen werden unten beschrieben. Ihr Kindle sollte grundsätzlich nicht mit eingeschalteter Drahtlosverbindung verwendet werden, wenn die Verwendung von Mobilfunkgeräten verboten ist.

#### <span id="page-43-3"></span>**Ausschalten der Drahtlosfunktion auf Flugreisen**

Um mögliche Störungen beim Flugzeugsystem zu vermeiden, verlangen viele Flugbehörden, dass Sie das Einverständnis eines Crewmitgliedes für die Nutzung der Drahtlosfunktion Ihres Gerätes einholen.

#### <span id="page-44-0"></span>**Vorsicht in der Nähe von anderen elektronischen Geräten**

Der Kindle generiert und verwendet Hochfrequenzenergie (HF) und kann sie auch abstrahlen. Diese kann, bei einer nicht dieser Anleitung entsprechenden Verwendung, zu Störungen bei der Funkkommunikation und bei elektrischen Geräten führen. Externe HF-Signale können Auswirkungen auf nicht korrekt installierte oder nicht richtig abgeschirmte elektronische Betriebssysteme, Unterhaltungssysteme und persönliche medizinische Geräte haben. Obwohl moderne elektronische Geräte vor externen HF-Signalen abgeschirmt werden, fragen Sie bei Zweifeln beim Hersteller nach. Bei persönlichen medizinischen Geräten (wie z. B. Herzschrittmachern oder Hörgeräten) erkundigen Sie sich bei Ihrem Arzt oder beim Hersteller, um festzustellen, ob diese entsprechend vor externen HF-Signalen abgeschirmt sind.

#### <span id="page-44-1"></span>**Störungen minimieren**

Wenn Ihr Kindle den Radio- oder TV-Empfang stört (dies können Sie feststellen, indem Sie den Kindle aus- und wieder einschalten), können Sie versuchen, dies mithilfe einer der nachfolgenden Maßnahmen zu beheben: Drehen Sie die Antenne Ihres Radios oder Fernsehers oder stellen Sie sie an einen anderen Ort, vergrößern Sie die Distanz zwischen dem Radio oder Fernseher und Ihrem Kindle oder schließen Sie Geräte und Empfänger an unterschiedlichen Dosen an. Fragen Sie einen Radio- oder Fernsehhersteller oder einen erfahrenen Radio- oder Fernsehtechniker um Rat.

#### <span id="page-44-2"></span>**Achten Sie auf Warnhinweise**

An einigen Orten können HF-Signale eine Gefährdung darstellen, wie z. B. in Gesundheitseinrichtungen und auf Baustellen. Wenn Sie unsicher sind, achten Sie auf Warnhinweise, die anzeigen, dass Funkgeräte und Handys abgeschaltet werden müssen.

Schalten Sie Ihr Gerät aus und laden Sie den Akku nicht, wenn Sie sich in einer potentiell feuergefährlichen Umgebung befinden; Funken können dazu führen, dass das Gerät explodiert oder Feuer fängt. Solche Bereiche sind in der Regel, aber nicht immer, klar bezeichnet und umfassen jene Orte, in denen Sie in der Regel auch gebeten werden, den Motor Ihres Fahrzeuges auszuschalten.

#### <span id="page-44-3"></span>**FCC Compliance-Bericht**

Das Gerät und das dazugehörige Zubehör (die "Produkte") entsprechen Teil 15 der FCC-Richtlinien. Die Inbetriebnahme eines jeden Produkts unterliegt den folgenden beiden Bedingungen: (1) keines der Produkte darf schädliche Störungen verursachen und (2) alle Produkte müssen alle empfangenen Störungen hinnehmen, einschließlich Störungen, die unerwünschte Funktionen verursachen können.

Hinweis: Die Produkte wurden getestet und halten die Grenzwerte für ein digitales Gerät der Klasse B oder ein externes Schaltnetzteil ein, entsprechend Teil 15 der FCC-Bestimmungen. Diese Grenzwerte dienen dazu, einen angemessenen Schutz gegen störende Einwirkungen in einer Wohngegend zu bieten. Die Produkte erzeugen und verwenden Hochfrequenzenergie und strahlen diese ggf. ab und können, sofern sie nicht gemäß der Anleitung installiert und genutzt werden, Störungen bei Funkverbindungen verursachen. Es besteht aber keine Garantie, dass Störungen bei einer bestimmten Installation nicht doch auftreten können. Wenn das Produkt Störungen beim Empfang von Funk- und Fernsehsignalen verursacht, was sich durch Ein- und Ausschalten des Produkts ermitteln lässt, wird dem Benutzer geraten, sich um eine Korrektur der Störungen zu bemühen, in dem er eine oder mehrere der folgenden Maßnahmen ergreift:

- Empfangsantenne drehen oder versetzen.
- Distanz zwischen dem Gerät und dem Receiver vergrößern.
- Gerät an eine Steckdose anschließen, die zu einem anderen Stromnetz gehört, als die Steckdose des Receivers.
- Den Händler oder einen erfahrenen Radio- oder Fernsehtechniker um Rat fragen.

Änderungen oder Veränderungen, die nicht ausdrücklich vom Compliance-Verantwortlichen genehmigt wurden, können das Nutzungsrecht für das Produkt aufheben.

Das Gerät entspricht den Richtlinien der FCC für Hochfrequenzstrahlung und ist FCCzertifiziert. Die FCC-Identifikationsnummer befindet sich auf der Rückseite des Geräts.

#### <span id="page-45-0"></span>**Informationen zu schädlichen Einflüssen von Hochfrequenzenergie**

Ihr Gerät ist so gestaltet und hergestellt, dass es die von der US-amerikanischen Federal Communications Commission (FCC) festgesetzten Grenzwerte für HF-Strahlungen nicht überschreitet. Informationen über Ihr Gerät sind bei der FCC hinterlegt und können unter der Internetadresse<http://transition.fcc.gov/oet/ea/> anhand der FCC-Kennnummer Ihres Gerätes, die sich auf der Geräterückseite befindet, nachgelesen werden.

#### <span id="page-45-1"></span>**Kanadischer Compliance-Bericht**

Dieses Gerät der Klasse B entspricht der kanadischen ICES-003. CAN ICES-3(B)/ NMB-3(B)

Dieses Gerät entspricht dem Industry Canada Standard RSS 210. Dieses Gerät der Klasse B erfüllt alle Anforderungen der kanadischen Bestimmungen für störungsverursachende Geräte.

Dieses Gerät entspricht der Richtlinie Industry Canada License-Exempt RSS Standard(s). Der Betrieb unterliegt den beiden folgenden Bedingungen:

1. Dieses Gerät darf keine Störungen verursachen.

2. Dieses Gerät muss alle Störungen in Kauf nehmen, einschließlich Störungen, die unerwünschte Funktionen verursachen können.

Dieses Gerät erfüllt die HF-Strahlungsexpositionsgrenzwerte für die allgemeine Bevölkerung und unkontrollierte Umgebungen gemäß IC RSS-102.

#### **Akku-Sicherheitsrichtlinien nach IEEE 1725**

- <span id="page-46-0"></span> Nicht auseinandernehmen, öffnen, zerdrücken, biegen oder verformen, durchstechen oder zerkleinern.
- Versuchen Sie nicht, Batterien zu modifizieren, wiederaufzubereiten oder fremde Gegenstände einzuführen. Nicht ins Wasser tauchen, nicht Wasser oder anderen Flüssigkeiten aussetzen; von Feuer, Explosionen oder anderen Gefahren fernhalten.
- Benutzen Sie für Ihren Akku nur ein Ladegerät, das gemäß den CTIA Certification Requirements for Battery System Compliance to IEEE 1725 für das System zugelassen ist. Die Verwendung von nicht geeigneten Batterien oder Ladegeräten kann einen Brand, eine Explosion oder ein Auslaufen verursachen oder eine andere Gefahr darstellen.
- Entsorgen Sie gebrauchte Batterien unverzüglich gemäß den lokalen Bestimmungen.
- Lassen Sie das Gerät oder den Akku nicht fallen. Wenn das Gerät oder der Akku heruntergefallen ist, vor allem auf harte Oberflächen, und Sie vermuten, dass das Gerät oder der Akku Schaden genommen hat, versuchen Sie nicht, es/ihn zu reparieren, sondern wenden Sie sich an den Amazon-Kundenservice.
- <span id="page-46-1"></span> Das Host-Gerät sollte nur an CTIA-zertifizierte Ladegeräte bzw. Produkte mit USB-IF-Logo oder Produkte, die das USB-IF-Compliance-Programm abgeschlossen haben, angeschlossen werden.

#### **EU-Konformität**

Hiermit erklärt Amazon Fulfillment Services Inc., dass dieses Gerät den notwendigen Anforderungen und anderen Bestimmungen der RTTE-Richtlinie 1999/5/EC entspricht. Eine Kopie der EU-Konformitätserklärung ist erhältlich unter:

[www.amazon.com/kindle\\_eu\\_compliance](http://www.amazon.com/kindle_eu_compliance)

Anwendbares CE-Prüfzeichen:

### CE 0700 <sup>O</sup>

#### <span id="page-46-2"></span>**CE-SAR-Compliance**

Aus Gründen des Gesundheitsschutzes entspricht das Gerät hinsichtlich der für die allgemeine Bevölkerung geltenden Expositionsgrenzwerte für elektromagnetische Felder den EU-Richtlinien (1999/519/EC).

Die Grenzwerte sind Teil der umfangreichen Empfehlungen zum Schutz der allgemeinen Bevölkerung. Diese Empfehlungen wurden von unabhängigen wissenschaftlichen Organisationen durch regelmäßige und gründliche Auswertung wissenschaftlicher Studien entwickelt und geprüft. Die Maßeinheit für den vom Europäischen Rat empfohlenen Grenzwert für Mobilgeräte ist die "spezifische Absorptionsrate" (SAR). Der SAR-Grenzwert beträgt einen Durchschnitt von 2,0 W/kg in 10 Gramm Gewebe. Dies entspricht den Anforderungen der International Commission on non-ionizing radiation protection (ICNIRP, dt.: Internationale Kommission für den Schutz vor nichtionisierender Strahlung).

#### <span id="page-47-0"></span>**Ordnungsgemäßes Recyceln des Kindle**

In manchen Gebieten ist die Entsorgung elektronischer Geräte reguliert. Stellen Sie sicher, dass Sie den Kindle gemäß den vor Ort geltenden Gesetzen und Bestimmungen entsorgen oder recyceln. Weitere Informationen zum Recycling des Kindle erhalten Sie unter [www.amazon.com/devicesupport.](http://www.amazon.com/devicesupport)

#### <span id="page-47-1"></span>**Produktdaten**

**Display —** 15 cm/6" diagonales Display, 758 x 1024 Pixel, 212 dpi Auflösung, 16 Graustufen.

**Größe** — 169 mm x 117 mm x 9,16 mm (6,7 Zoll x 4,6 Zoll x 0,36 Zoll);

**Gewicht -** Kindle WLAN: 206 g; Kindle 3G + WLAN: 215 g.

**Speicher —** 2 GB interner Speicher, davon stehen ca. 1 GB dem Benutzer zur Verfügung.

**Netzstrom** — Netzstecker (nicht im Lieferumfang enthalten) und wiederaufladbarer Lithium-Polymer-Akku

**Konnektivität** — USB 2.0 (Micro-B Stecker). Drahtloses Modem 802,11b/g/n im Kindle.

**Betriebstemperatur** — 0 °C bis 35 °C

**Lagertemperatur** — -10 °C bis 45 °C

**WLAN** — 802.11b/g/n.

#### <span id="page-47-2"></span>**RECHTLICHE BESTIMMUNGEN**

Die gültige Lizenzvereinbarung und die Benutzerbedingungen finden Sie unter:

[www.amazon.com/devicesupport](http://www.amazon.com/devicesupport)

#### <span id="page-47-3"></span>**EINJÄHRIGE HERSTELLERGARANTIE**

Diese Garantie für das Kindle-Gerät (das "Gerät") wird von der in der nachstehenden Tabelle angegebenen Rechtsperson gewährt. Der Garantiegeber wird im Folgenden manchmal auch als "wir" bezeichnet.

Wir gewähren für das Gerät eine Garantie gegen Material- und Verarbeitungsmängel im Rahmen des normalen Einsatzes durch den Verbraucher für ein Jahr ab dem Datum des ursprünglichen Erwerbs. Wenn während dieser Garantiezeit ein Mangel in Bezug auf das Gerät auftritt und Sie sich an die folgenden Anweisungen zur Rückgabe des Gerätes halten, werden wir nach unserer Wahl im gesetzlich zulässigen Rahmen entweder (i) das Gerät mit neuen oder mit Ersatzteilen reparieren, (ii) das Gerät durch ein neues oder durch ein aufgearbeitetes Gerät ersetzen, das dem zu ersetzenden Gerät entspricht, oder (iii) den kompletten Kaufpreis oder einen Teil des Kaufpreises des Gerätes erstatten. Diese eingeschränkte Garantie gilt im gesetzlich zulässigen Rahmen für Reparaturen, für den Ersatz von Teilen oder des Gerätes für die restliche Laufzeit der ursprünglichen Garantiezeit oder für neunzig Tage, je nachdem, welcher Zeitraum länger ist. Alle ersetzten Teile und Geräte, die erstattet werden, gehen in unser Eigentum über. Diese beschränkte Garantie gilt nur für Hardware-Komponenten des Gerätes, die nicht von Unfall, Missbrauch, Vernachlässigung, Brand oder anderen externen Ursachen, Veränderungen, Reparaturen oder kommerziellen Verwendungen betroffen sind.

**Anleitung.** Spezifische Anweisungen zum Garantieservice für Ihr Gerät erhalten Sie beim Kundenservice über die untenstehenden Kontaktinformationen. Das Gerät ist grundsätzlich in der Originalverpackung oder in einer gleichwertigen Schutzverpackung an die vom Kundenservice angegebene Adresse einzusenden. Vor der Einlieferung Ihres Gerätes im Rahmen des Garantieservice sind Sie dafür verantwortlich, Daten, Software oder andere Materialien, die ggf. auf Ihrem Gerät gespeichert sind oder aufbewahrt werden, zu sichern. Diese Daten, Software oder andere Materialien gehen möglicherweise verloren oder werden während des Service neu formatiert. Für Schäden oder Verluste in diesem Zusammenhang übernehmen wir keine Haftung.

**Einschränkungen.** IM GESETZLICH ZULÄSSIGEN RAHMEN SIND DIE OBEN AUFGEFÜHRTE GARANTIE UND RECHTSMITTEL AUSSCHLIESSLICH UND TRETEN AN DIE STELLE VON ALLEN ANDEREN GARANTIEN UND RECHTSMITTELN. WIR SCHLIESSEN VOR ALLEM SÄMTLICHE GESETZLICHEN ODER STILLSCHWEIGENDEN GARANTIEN AUS, DARUNTER DIE GEWÄHRLEISTUNG DER MARKTGÄNGIGKEIT, DER EIGNUNG FÜR EINEN BESTIMMTEN ZWECK UND GEGEN VERSTECKTE ODER UNSICHTBARE MÄNGEL. WENN WIR GESETZLICHE ODER STILLSCHWEIGENDE GARANTIEN NICHT RECHTMÄSSIG AUSSCHLIESSEN KÖNNEN, DANN BESCHRÄNKEN SICH DIESE GARANTIEN IM GESETZLICH ZULÄSSIGEN RAHMEN EINZIG AUF DIE DAUER DIESER AUSDRÜCKLICH BESCHRÄNKTEN GARANTIE UND AUF DEN REPARATUR- UND ERSATZSERVICE.

IN EINIGEN RECHTSPRECHUNGEN SIND BESCHRÄNKUNGEN FÜR DIE DAUER EINER GESETZLICHEN GARANTIE NICHT ZUGELASSEN. DESHALB FINDET GGF. DIE OBEN AUFGEFÜHRTE BESCHRÄNKUNG BEI IHNEN KEINE ANWENDUNG. WIR HAFTEN NICHT FÜR DIREKTE, BESONDERE, ZUFÄLLIGE ODER FOLGESCHÄDEN DURCH EINEN VERSTOSS GEGEN DIE GARANTIE ODER AUFGRUND EINER ANDEREN GESETZLICHEN REGELUNG. IN EINIGEN RECHTSPRECHUNGEN FINDET DIE OBEN AUFGEFÜHRTE EINSCHRÄNKUNG KEINE ANWENDUNG BEI ANSPRÜCHEN IM TODESFALL ODER BEI PERSONENSCHÄDEN ODER FÜR DIE GESETZLICHE HAFTUNG BEI ABSICHT ODER BEI GROB FAHRLÄSSIGEM VERHALTEN UND/ODER BEI AUSLASSUNGEN. AUS DIESEM GRUNDE FINDET DER AUSSCHLUSS ODER DIE EINSCHRÄNKUNG OBEN GGF. BEI IHNEN KEINE ANWENDUNG. IN EINIGEN RECHTSPRECHUNGEN IST DER AUSSCHLUSS ODER DIE BESCHRÄNKUNG VON DIREKTEN, ZUFÄLLIGEN ODER FOLGESCHÄDEN NICHT MÖGLICH. DESHALB FINDEN GGF. DIE OBEN AUFGEFÜHRTEN AUSSCHLÜSSE ODER EINSCHRÄNKUNGEN BEI

IHNEN KEINE ANWENDUNG. DIESER ABSCHNITT MIT DEN "EINSCHRÄNKUNGEN" FINDET FÜR KUNDEN IN DER EUROPÄISCHEN UNION KEINE ANWENDUNG.

Mit dieser eingeschränkten Garantie haben Sie besondere Rechte. Zusätzliche Rechte, die Sie im Rahmen der anwendbaren Gesetze eventuell besitzen, sind von dieser eingeschränkten Garantie nicht betroffen.

<span id="page-49-0"></span>Garantiegeber

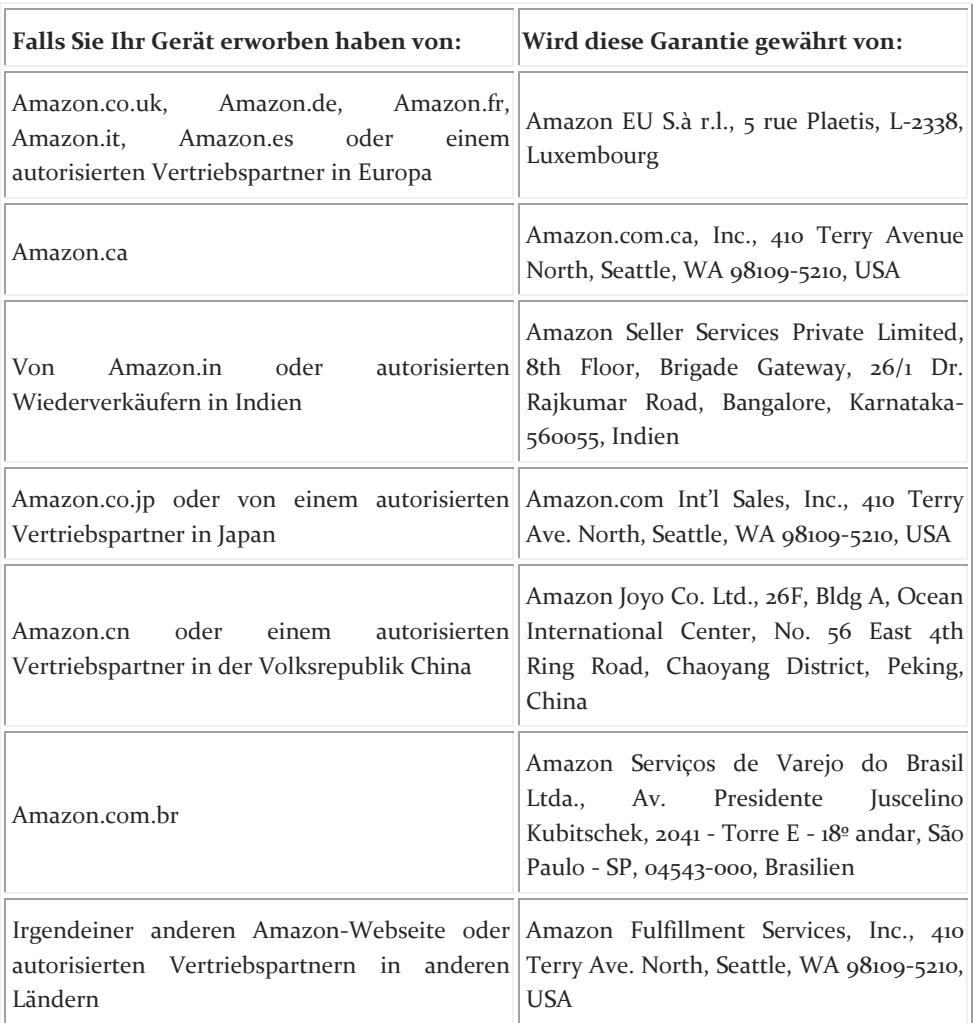

Aktualisierungen dieser Tabelle werden au[f www.amazon.com/devicesupport](http://www.amazon.com/devicesupport) veröffentlicht.

<span id="page-49-1"></span>Zusatzinformationen; Versionen in anderen Sprachen

Sie finden die Kindle-Nutzungsbedingungen, die Nutzungsbestimmungen für den Kindle-Shop, die einjährige beschränkte Herstellergarantie, Kundenservice- Kontaktinformationen und weitere Informationen zu den geltenden Bedingungen, der beschränkten Herstellergarantie und zu Kindle unter [http://www.amazon.com/devicesupport.](http://www.amazon.com/devicesupport)

#### <span id="page-50-0"></span>**Patenthinweise**

Das Kindle-Gerät und/oder Verfahren im Zusammenhang mit dem Kindle-Gerät wird/werden ggf. von einem oder mehreren Patenten oder von ausstehenden Patentanträgen abgedeckt.

#### <span id="page-50-1"></span>**Urheberrecht, Handelsmarke und weitere Hinweise**

Die Amazon Kindle-Gerätesoftware, die Amazon *Kindle-Kurzanleitung* und das *Amazon Kindle-Benutzerhandbuch* sind © 2004-2014 von Amazon.com, Inc. oder Tochtergesellschaften. Alle Rechte vorbehalten.

1-CLICK, AMAZON, das AMAZON Logo, KINDLE, KINDLE PAPERWHITE, KINDLE SINGLES, KINDLE FREETIME, GOODREADS, WORD WISE, SPONSORED SCREENSAVERS, X-RAY, MOBIPOCKET, WHISPERNET und WHISPERSYNC sind Handelsmarken von Amazon.com, Inc. oder deren Tochterunternehmen.

Java und alle Java-basierten Handelsmarken und Logos sind Handelsmarken oder eingetragene Handelsmarken von Sun Microsystems, Inc. in den USA und in anderen Ländern.

XT9® Smart Input © 2008 Nuance Communications Inc. XT9® und Nuance® sind Handelsmarken oder eingetragene Handelsmarken von Nuance Communications Inc. und/oder deren Lizenznehmern und werden unter Lizenz verwendet.

Enthält iType™ von Monotype Imaging Inc. "Monotype" ist eine Handelsmarke von Monotype Imaging Inc., eingetragen im U.S. Patent & Trademark Office und kann in bestimmten Rechtsgebieten eingetragen sein. Monotype® The Monotype Corporation.

Alle anderen Marken, Produktnamen, Unternehmensnamen, Handelsmarken und Servicemarken sind Eigentum der entsprechenden Eigentümer.

JI20141016-A